Use Case 20: Exploring the role of epigenetics in myeloid cancer using reference epigenomes from the Human Epigenome Atlas

# American Society of Human Genetics Boston, MA

## October 22, 2013

Presented by the Bioinformatics Research Laboratory

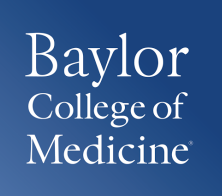

## Summary of Use Case 20

**Background:** Studying regions of epigenomic changes in normal versus disease state can help determine pathways that are involved in disease progression. In cancer, genomic locus are altered with copy number changes. Such changes can result in gain or loss of driver or suppressor genes. These changes not only alters the genome but also the epigenome. Studying changes in the epigenomic landscape of a tumor vs normal reference epigenomes can be used as marker to help determine pathways that are activated in disease progression. As a proof of principle, we sought to examine the functional significance of epigenomic changes in the human myeloid leukemia cell line HL60, by comparing it to reference epigenomes.

**Results:** Comparison of reference epigenomes with HL60 histone modifications correctly identify HL60 as being of myeloid origin, suggesting one may perform an initial epigenomic characterization of cell lines/tissues of unknown origin, or which have not been fully characterized, by virtual comparison to reference epigenomes. In addition, further computational approaches point to several pathways and transcriptional regulators previously shown to play a role in myeloid biology.

# Summary of Results

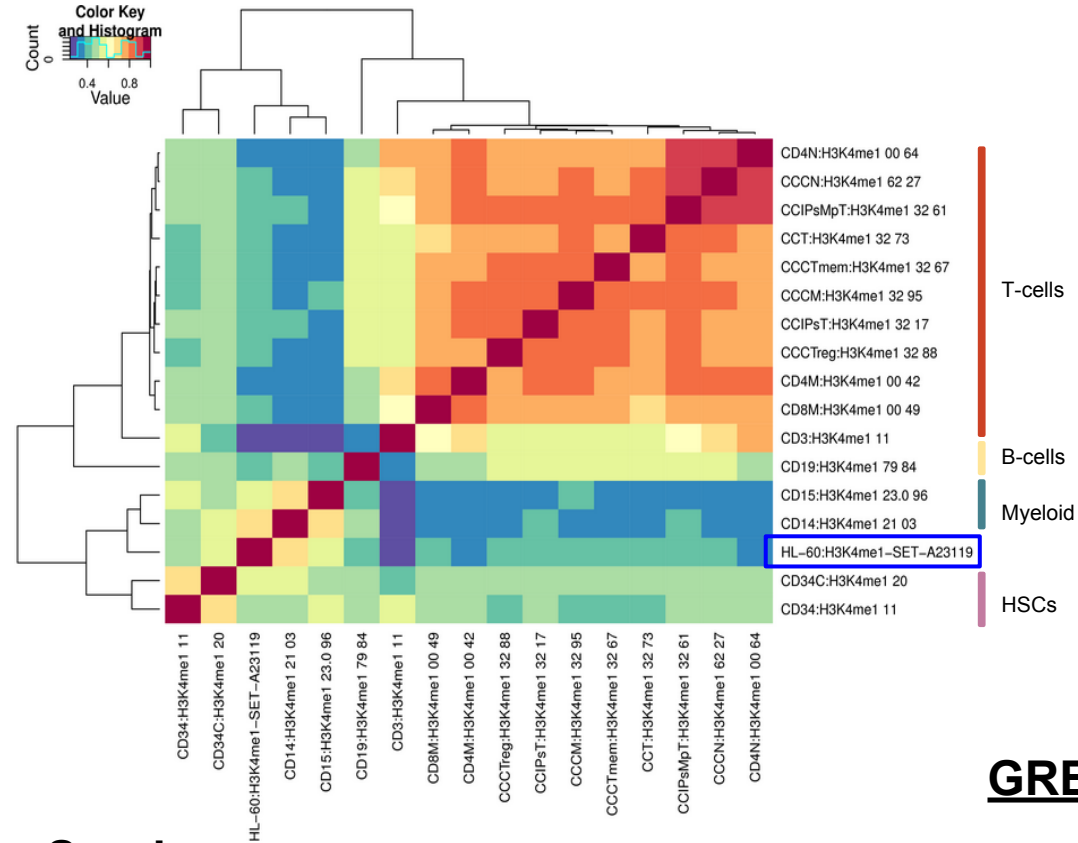

**Results:** Comparison (heatmap) of reference epigenomes with HL60 histone modifications correctly identify HL60 as being of myeloid origin, suggesting one may perform an initial characterization of cell lines/tissues of unknown origin by virtual comparison to reference epigenomes. Spark tool was then used to identify 1025 enhancers that underwent epigenomic transition. GREAT tool was used to determine pathways cisregulatory regions associated with these enhancers. C-MYB, previously known, transcriptional regulator was found to be significantly enriched.

**GREAT**

## **Pathway Commons**

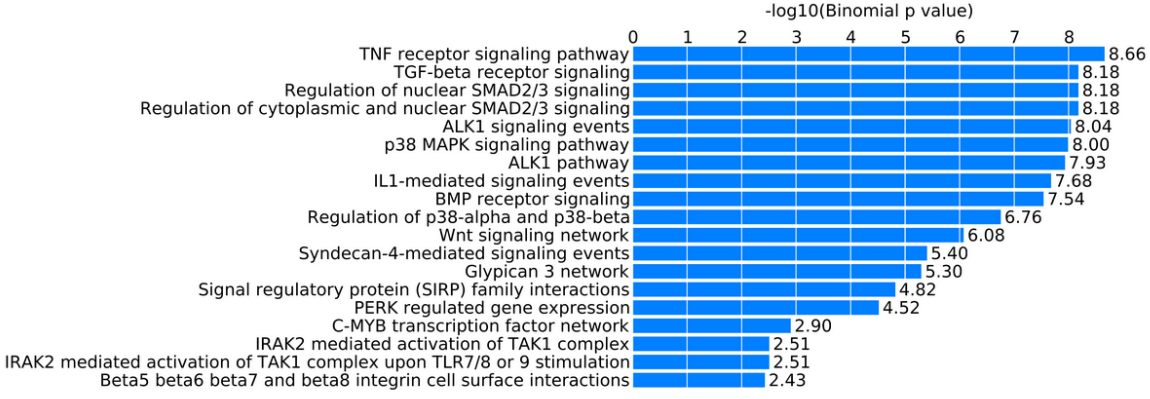

**Spark**

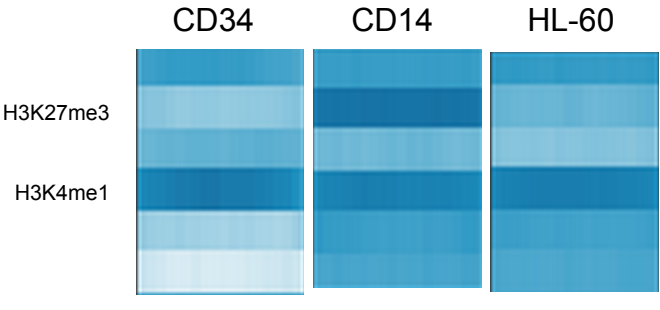

Epigenomic transitions of 1025 enhancers

# Use Case Overview

**New Genboree Users** - Slides 5-13 provide steps for new Genboree users on how to create a database, a project page, and view track grid of data generated in the NIH Roadmap Epigenome Project.

**Existing Genboree Users** - If you have attended past Genboree Workshops or are familiar with the Genboree Workbench then you may briefly review these slides and start on slide 14 for the actual use case

- Methodology
- Steps for reproducing the results

## The Genboree Workbench: Web-based Data Management & Analysis

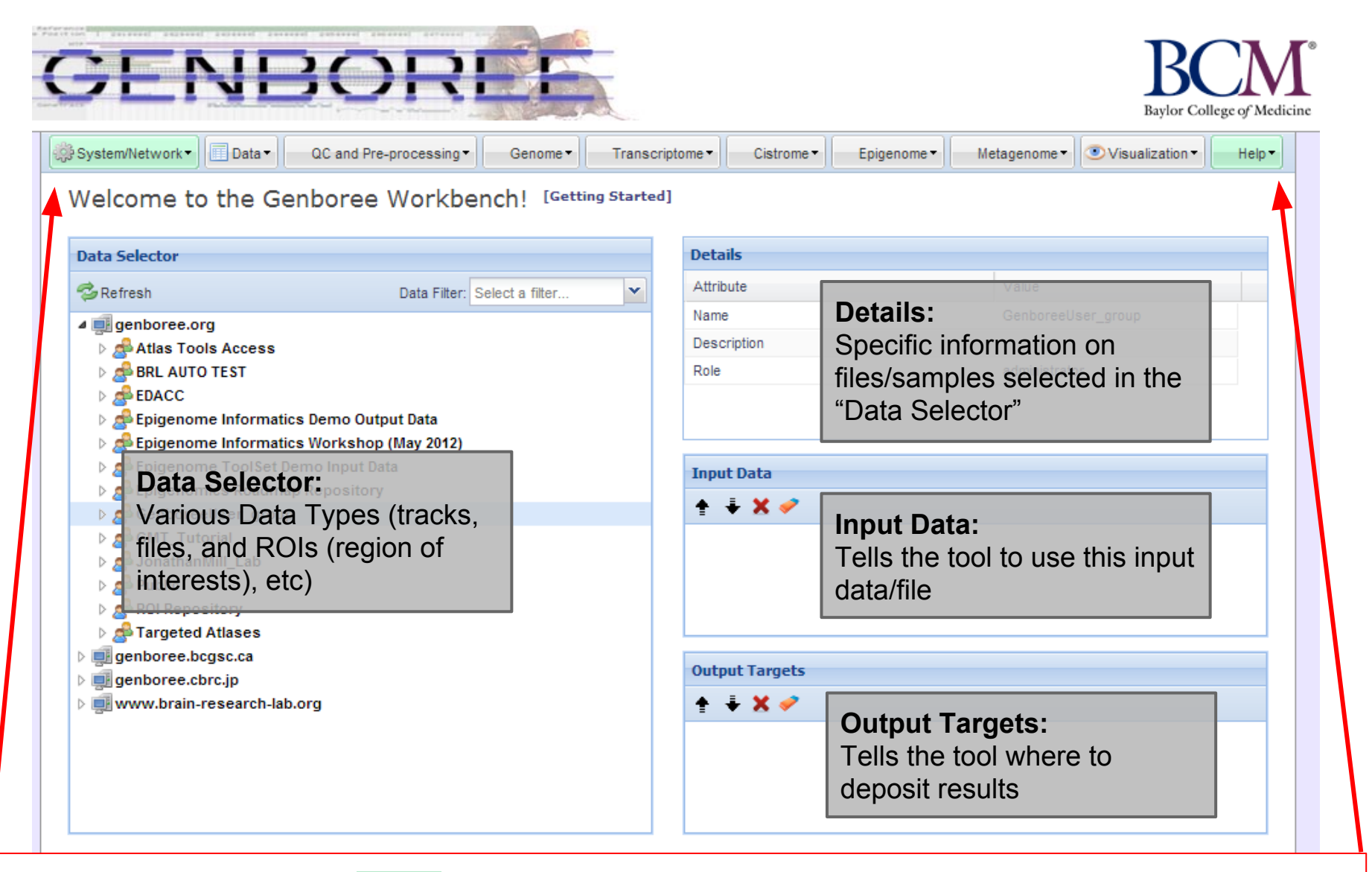

**Important: Toolset Menu turns GREEN when "Input Data" and "Output Targets" are properly populated for a tool to run. Please note that "System/Network" and "Help" options are always green since "User Profile", "Jobs", and "Request Feature" are always available for use and do not need "Input Data" and "Output Targets" to be populated.**

# Preparation Prior to Starting the Use Case

- **"GenboreeUser\_group**" is a name template for an automatically created Genboree user group **for you** where "*GenboreeUser*" is **your user name**.
- Similarly, "*GenboreeUser***\_database**' is a name template for your database.
- Of course, you may create many more databases and may create and be member of many other groups.

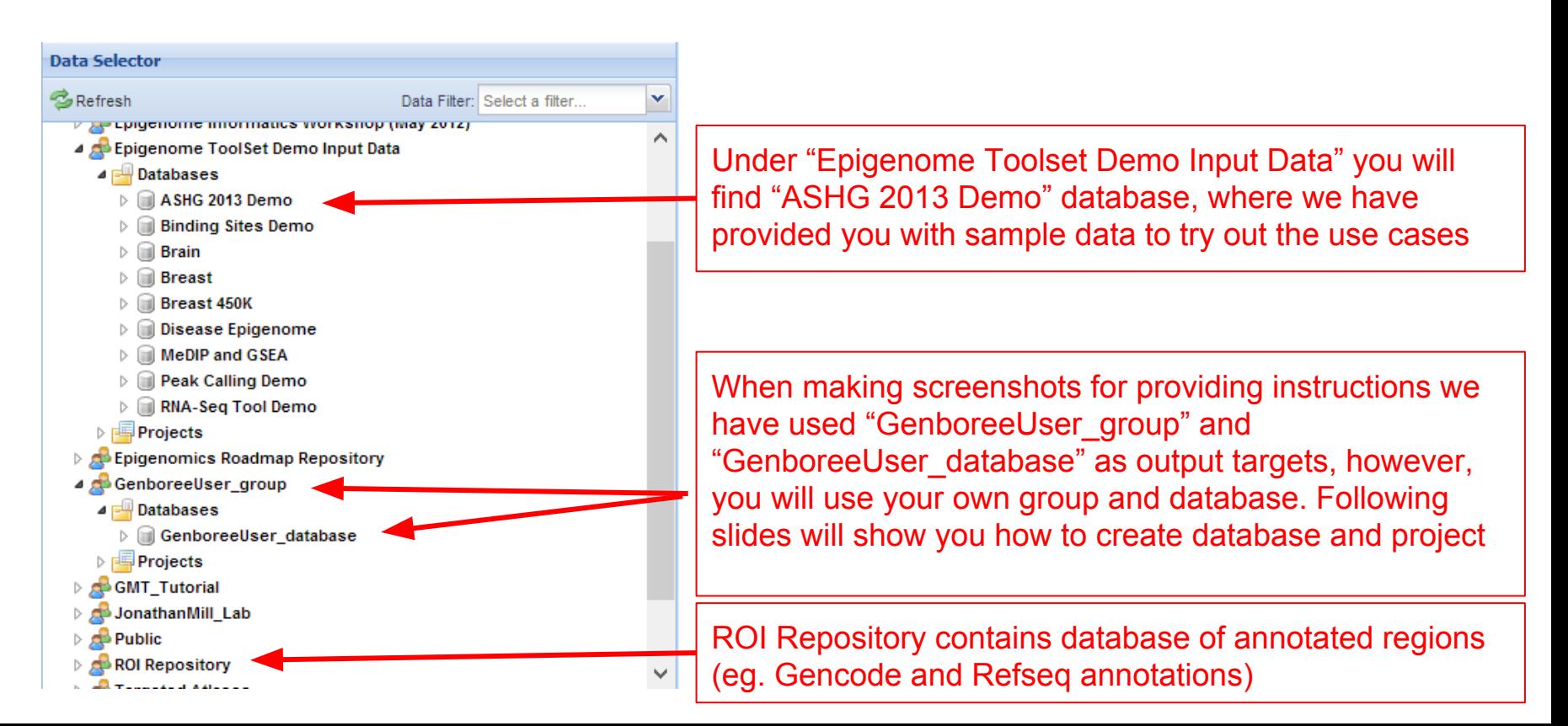

## Display Tool Setting "Help" dialogue box in the Workbench

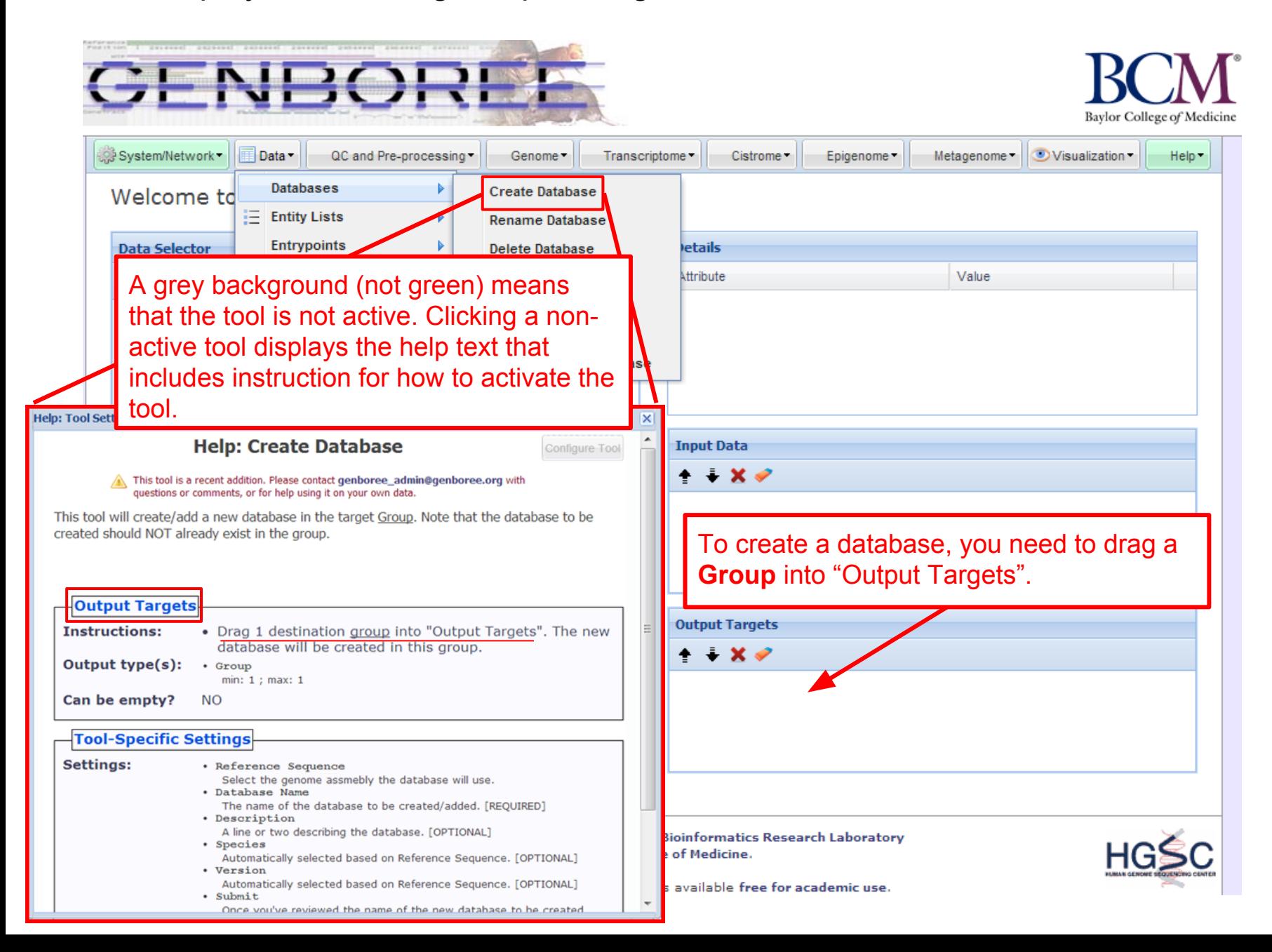

## Steps for Creating a Database

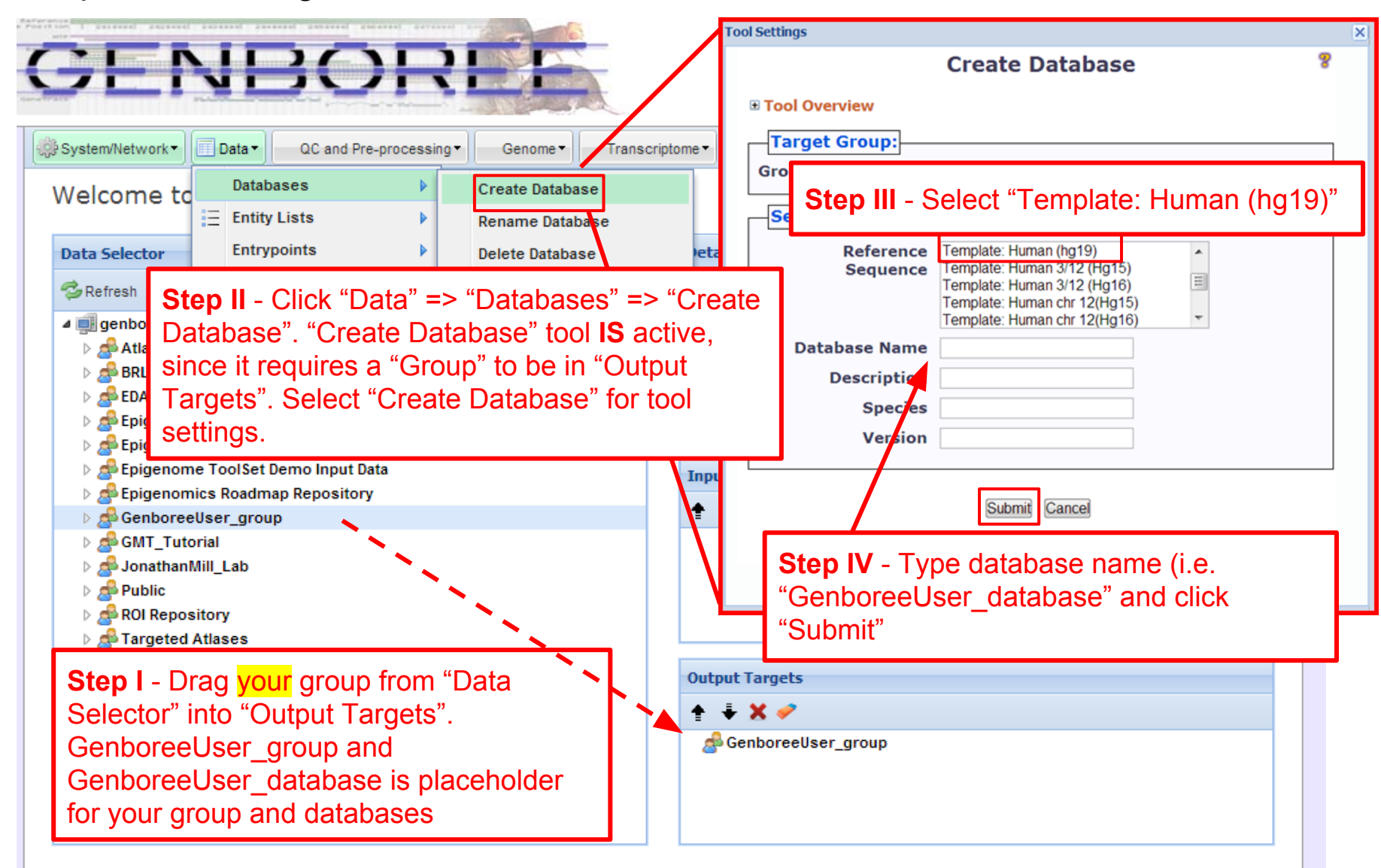

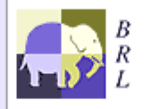

Genboree is built & maintained by the Bioinformatics Research Laboratory at Baylor College of Medicine.

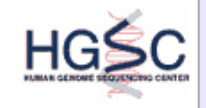

## Steps for Creating a Project page

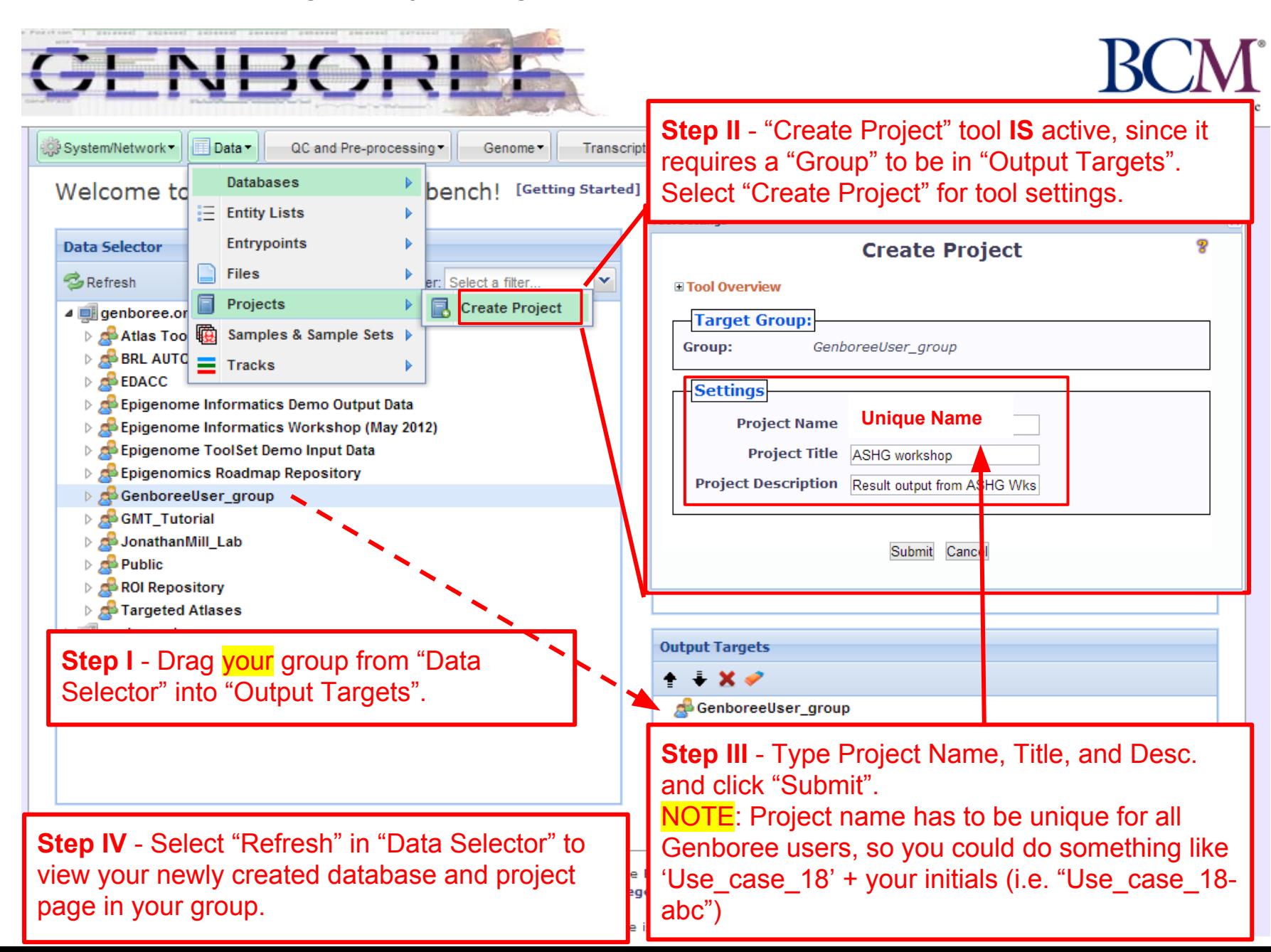

# Description of Regions of Interest (ROIs) Tracks

*Source of ROIs that will be used in this analysis:*

- **Track "GeneProteinCoding\_promoter":** This track contains promoters of protein coding genes that were defined using Gencode V10 annotations [\(www.gencodegenes.org/\)](http://www.gencodegenes.org/), with transcription start sites (TSS) +/- 1500bp. The track contains 20,007 promoters from human genome build Hg19.
- **Track "GeneLincRNA\_promoter":** This track contains promoters of lincRNAs that were defined using Gencode V10 annotations, with transcription start site (TSS) +/- 1500bp. the track contains 5,484 promoters from human genome build Hg19.
- **Track "release9\_H3K4me3":** This track contains enhancers obtained from Manolis Kellis. Enhancers here are defined as H3K4me3 marks from the NIH Roadmap Consortium data [\(www.epigenomeatlas.org](http://www.epigenomeatlas.org/)), wherein the coordinates were defined by ChromHMM.<sup>1</sup>

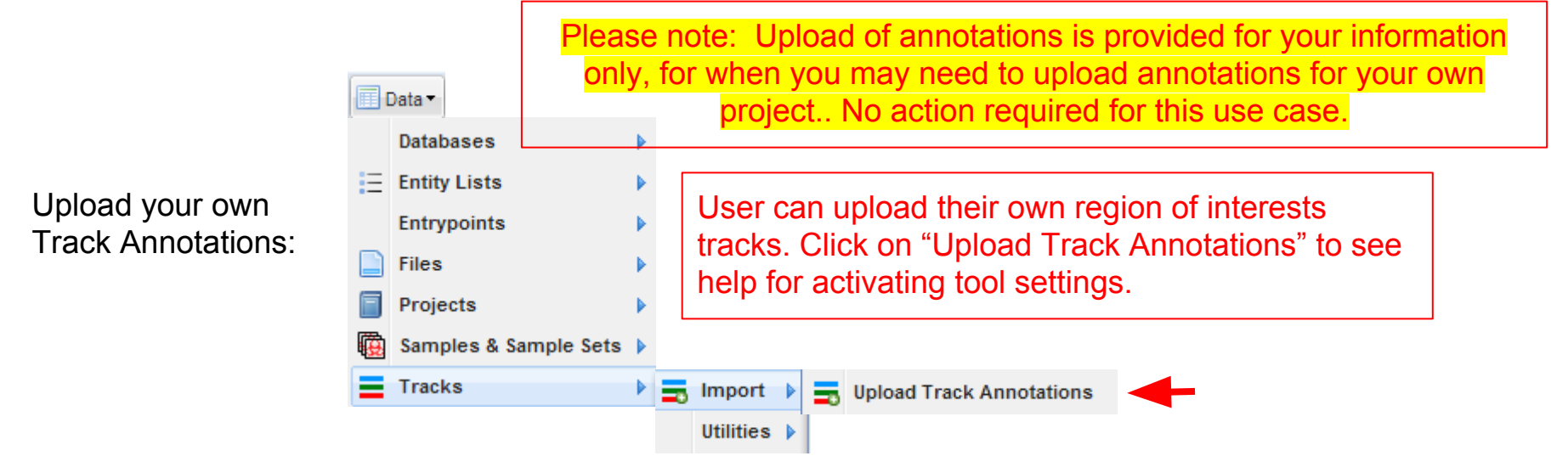

1. Ernst, J. & Kellis, M. "ChromHMM: automating chromatin-state discovery and characterization". *Nat. Methods* **9,** 215–216 (2012).

Follow these steps to view Track Grid of data from the Roadmap Epigenome Project

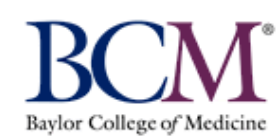

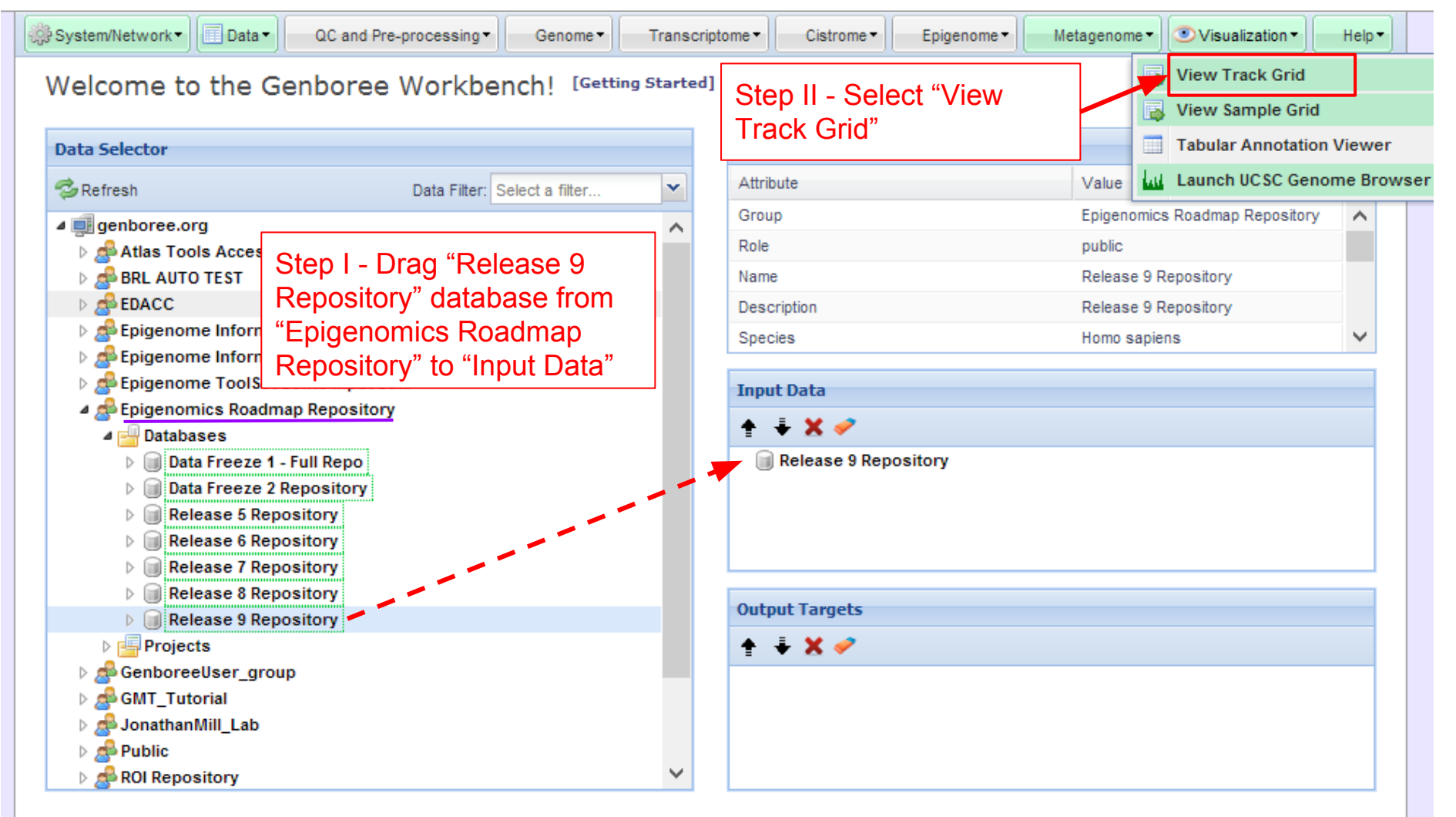

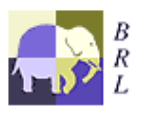

Genboree is built & maintained by the Bioinformatics Research Laboratory at Baylor College of Medicine.

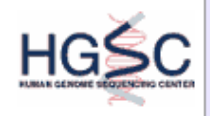

## **Select how you want the tracks displayed in the "View Track Grid" tool.**

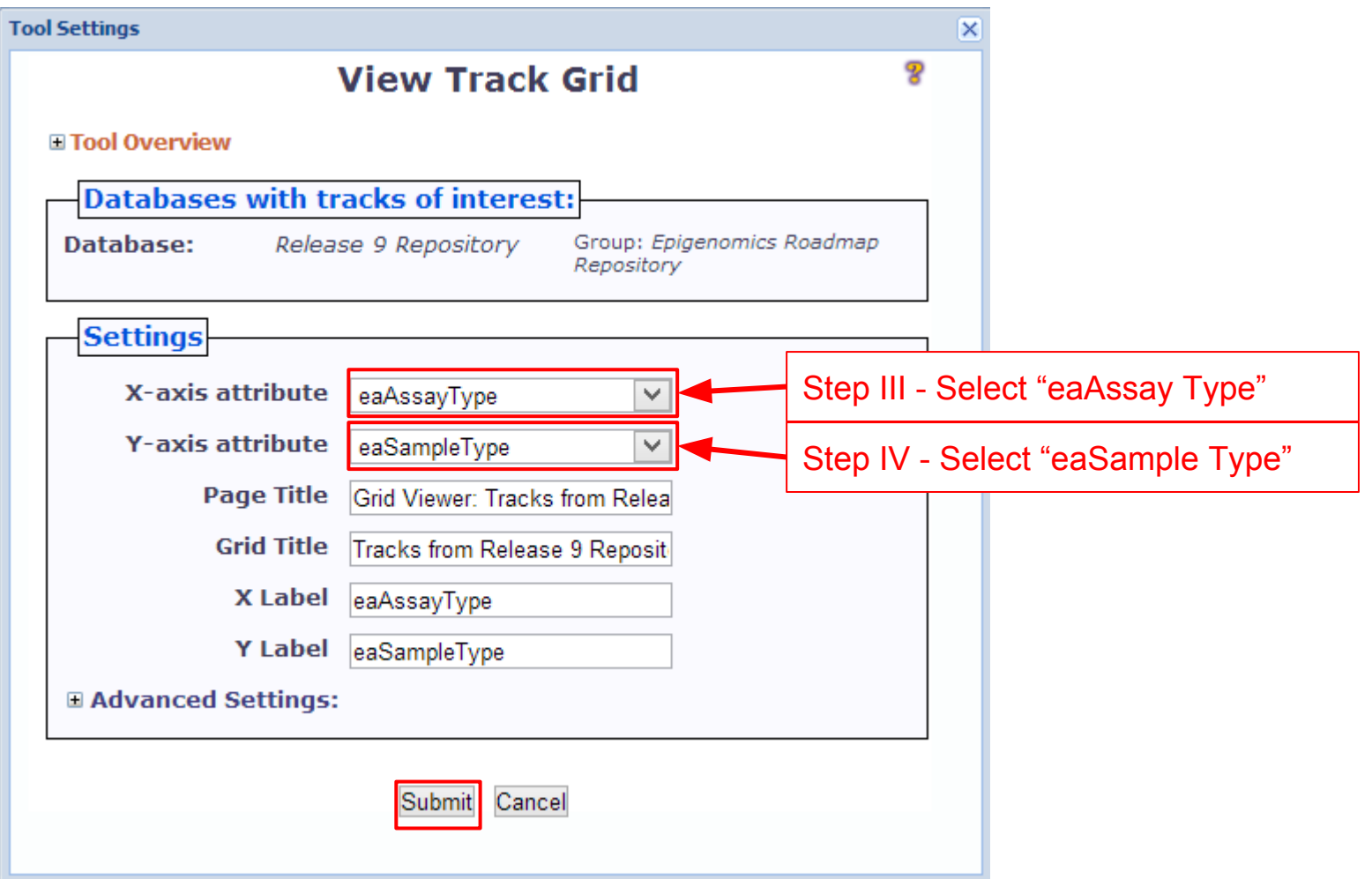

## Track Grid view of the data from Roadmap Epigenome Project

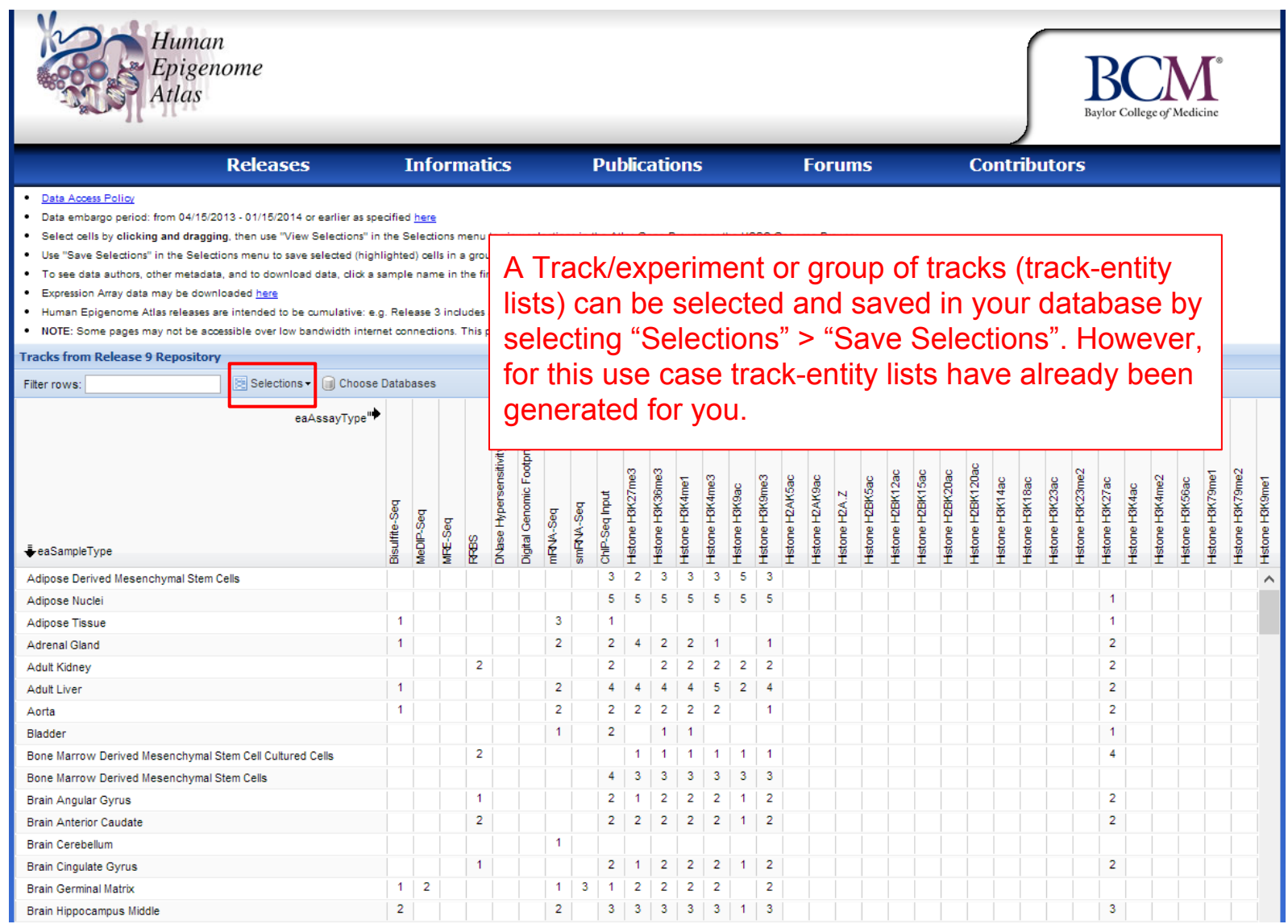

# Methodology Overview

**Clustering/Heatmap**: select your experimental tracks (provided here as HL60) and epigenomes for comparison from the Human Epigenome Atlas to find closest reference epigenome

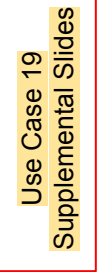

**LIMMA**: to find regions with differentially modified histone signals between two groups of data tracks.

**Spark**: visualizes epigenomic profiles on a genome-wide scale by clustering or collapsing regions with similar "epigenomic footprint"

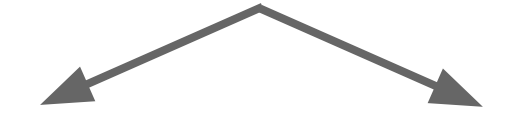

**GREAT**: assesses functional significance of cis-regulatory regions.

**HOMER**: de novo motif discovery.

# Methodology: Clustering/Heatmap

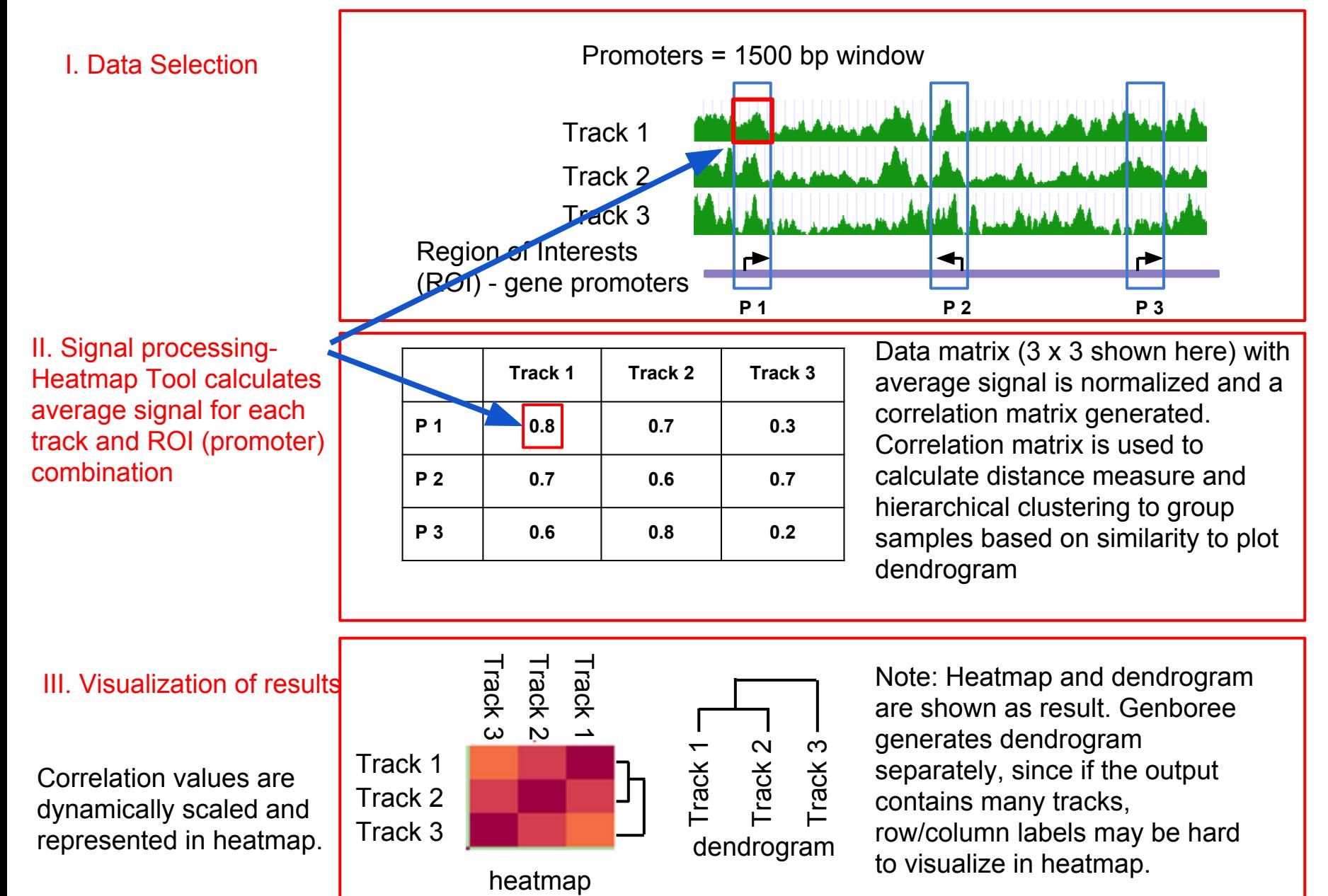

# **Methodology: LIMMA (Linear Model for Microarray Analysis)**

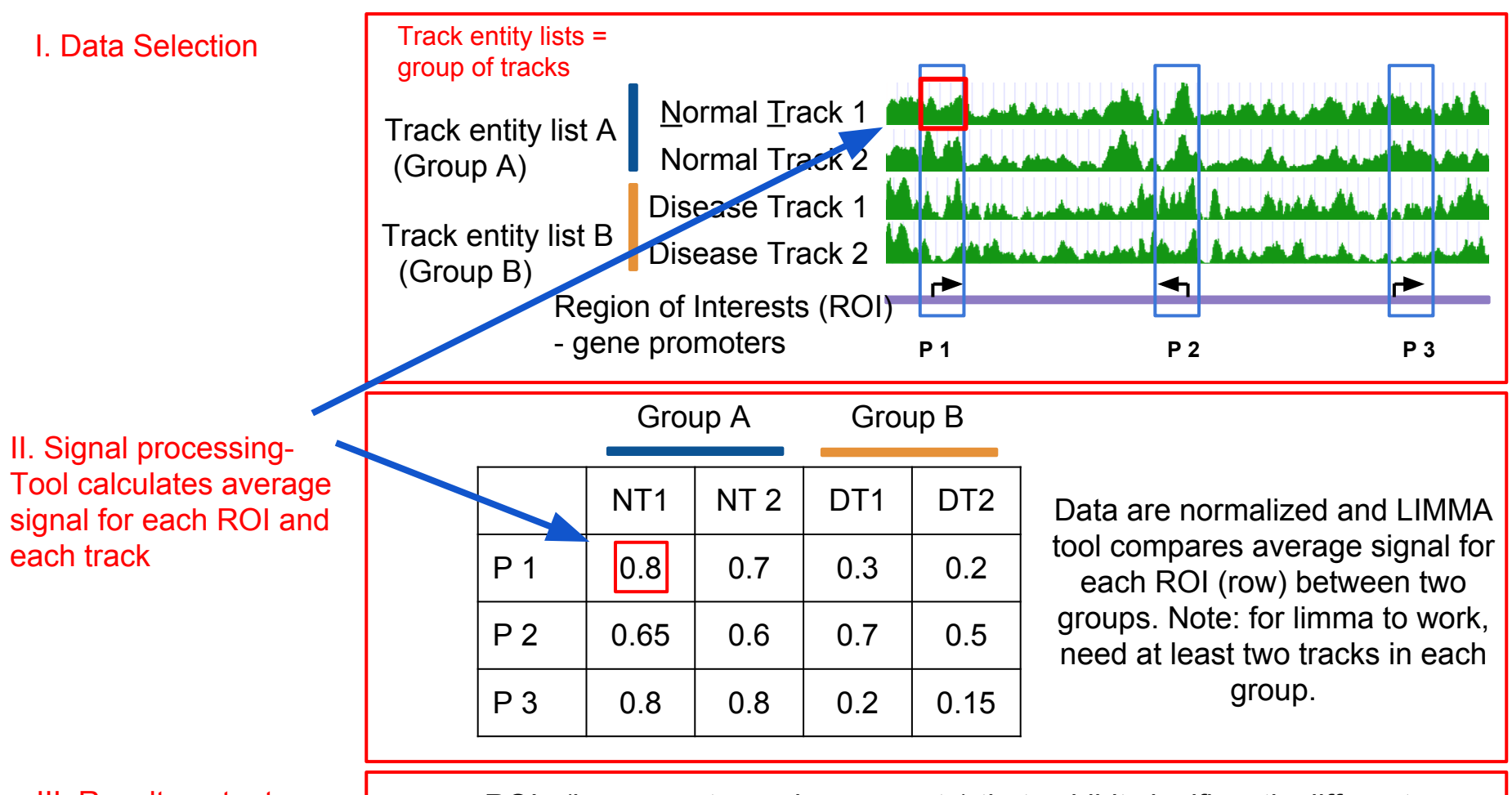

III. Results output

ROIs (i.e. promoter, enhancers, etc) that exhibit significantly different signal between the groups compared, are provided to users as a region track which can be downloaded or used for downstream analysis

# **Methodology: Spark**

Spark allows user-guided k-means clustering to visualize epigenomic profiles on a genome-wide scale.

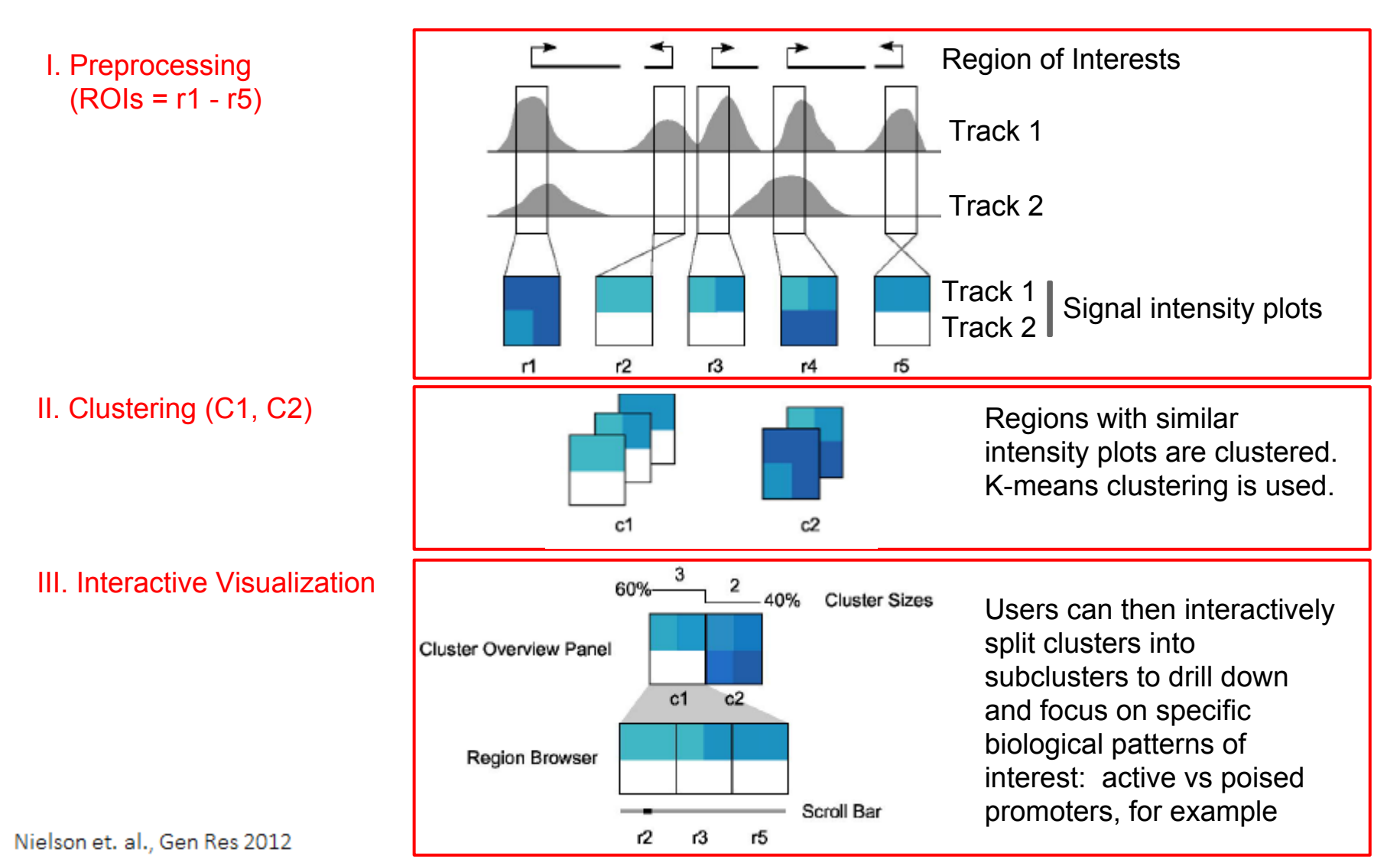

# **Methodology: GREAT & HOMER**

The patterns identified by Spark require further investigation to assess biological meaning

- GREAT<sup>2</sup> (Genomic Regions Enrichment of Annotations Tool) analysis
	- Assesses functional significance of cis-regulatory regions, here identified by Spark
	- Associates both proximal and distal binding events (Chip-Seq) with putative target genes
	- Uses gene annotation from several ontologies to associate the cis-regulatory regions with the annotations
	- Calculates statistical enrichments for associations between cis-regulatory regions and the annotations
	- Outputs annotation terms significantly associated with input cis-regulatory regions

## $\bullet$  HOMER<sup>3</sup> analysis:

- Utilizes a de novo motif discovery algorithm
- Scores motifs by looking for motifs with differential enrichment between two sets of sequences
- Enrichment measured using the cummulative hypergeometric distribution (or cummulative binomial distribution for large data sets)
- Motifs with p-values below 1e-10 are typically reasonable candidates for further investigation. Motifs with a p-value greater than 1e-10 or even 1e-12 are likely false positives

2McLean et al. "GREAT improves functional interpretation of cis-regulatory regions". Nature Biotechnology, 28: 495-503 (2010).

<sup>3</sup>Heinz et al. "Simple Combinations of Lineage-determining transcription factors prime cis-regulatory elements required for macrophage and B cell identities". Molecular Cell, 28: 576-589 (2010).

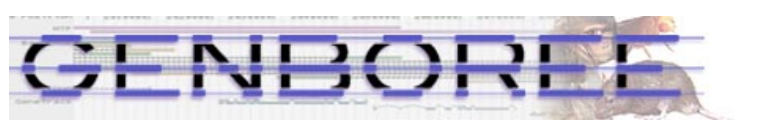

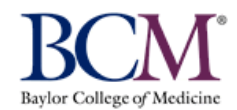

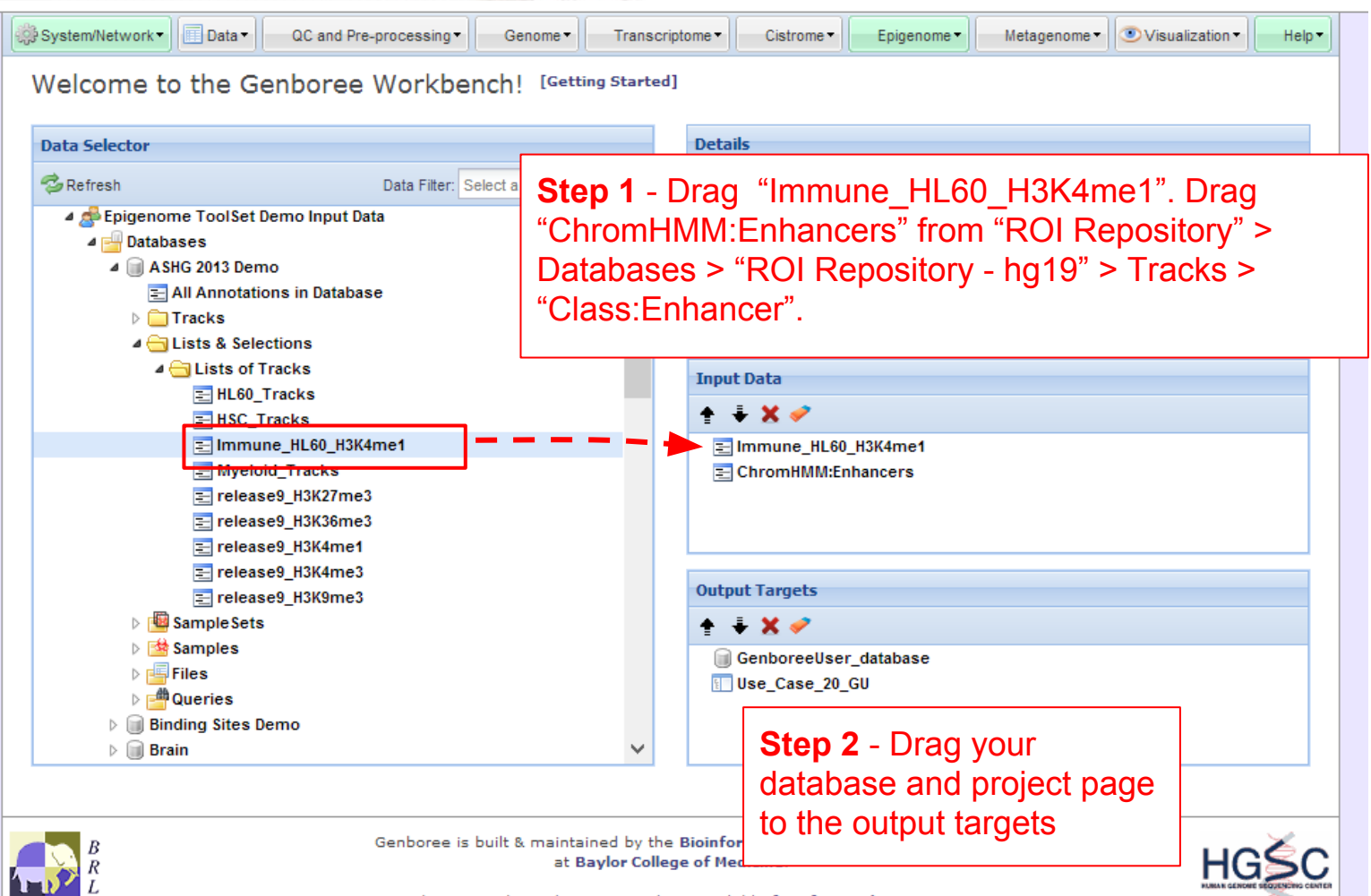

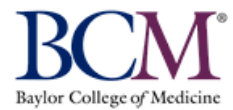

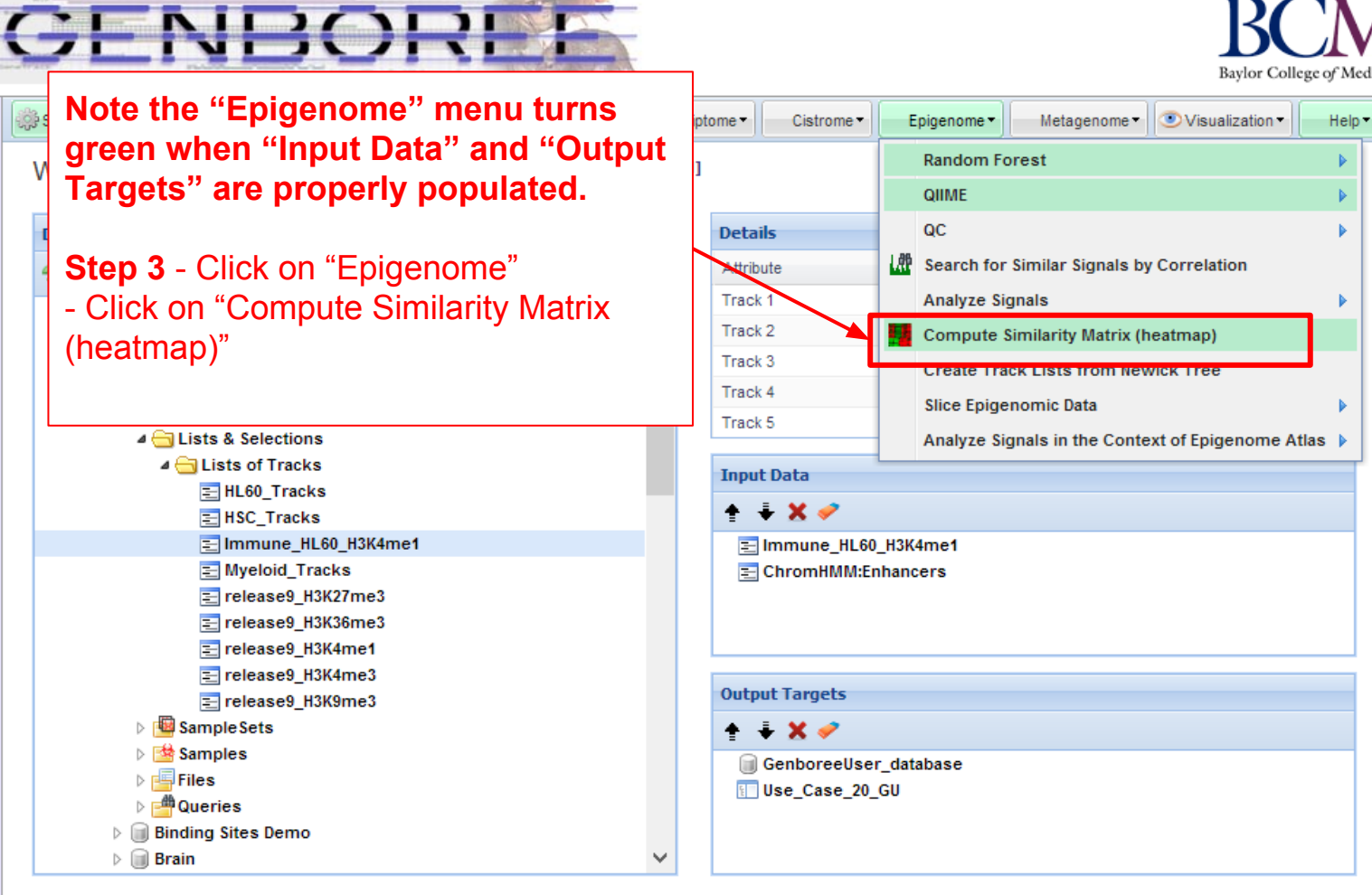

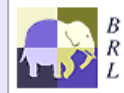

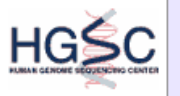

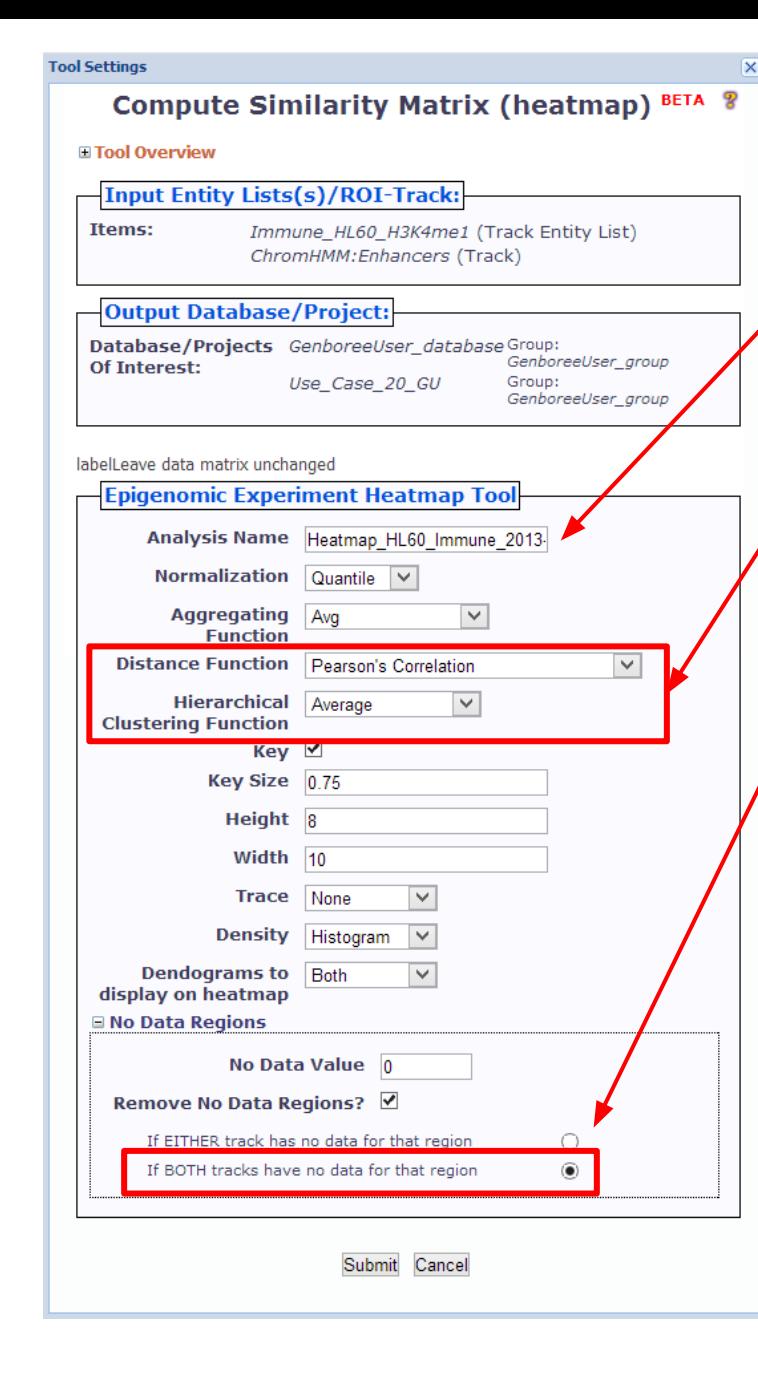

**Step 4** - A default "Analysis Name" is generated by Genboree. It is recommended that all text and the time stamp be kept, and that you append some unique text to the beginning to help you distinguish different jobs run from the same tool.

**Step 5** - Select Pearson's Correlation as distance function and Average as hierarchical clustering function

**Step 6** - Select to remove data if both tracks have no data for that region

## **You will see this message upon successful submission of your heatmap job:**

### **Job Submission Status**

**Compute Similarity Matrix (heatmap) BETA** 

 $\overline{\mathbf{x}}$ 

Job Id: wbJob-epigenomicsHeatmap-MJCSo3-4497

Your job has been successfully submitted. You will be notified by email when your job has completed.

You can track the progress of your job using the 'Job Summary' tool under System/Network/Jobs.

If you have questions, please contact genboree\_admin@genboree.org for assistance.

OK.

## Status of the jobs submitted can be obtained through Job Summary

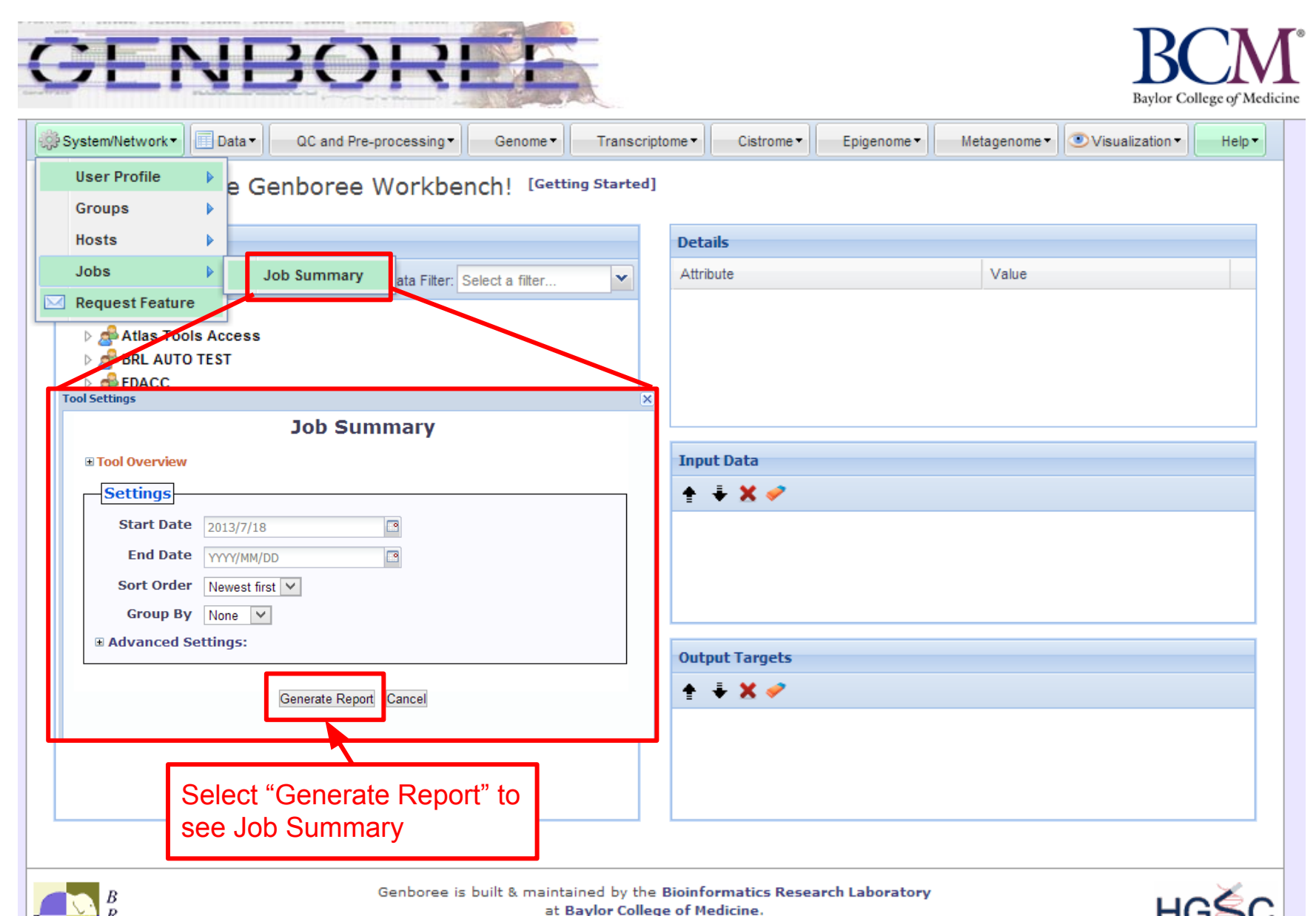

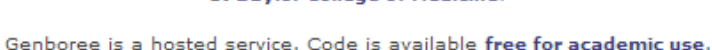

**You will receive an email with the following message when your job is finished:**

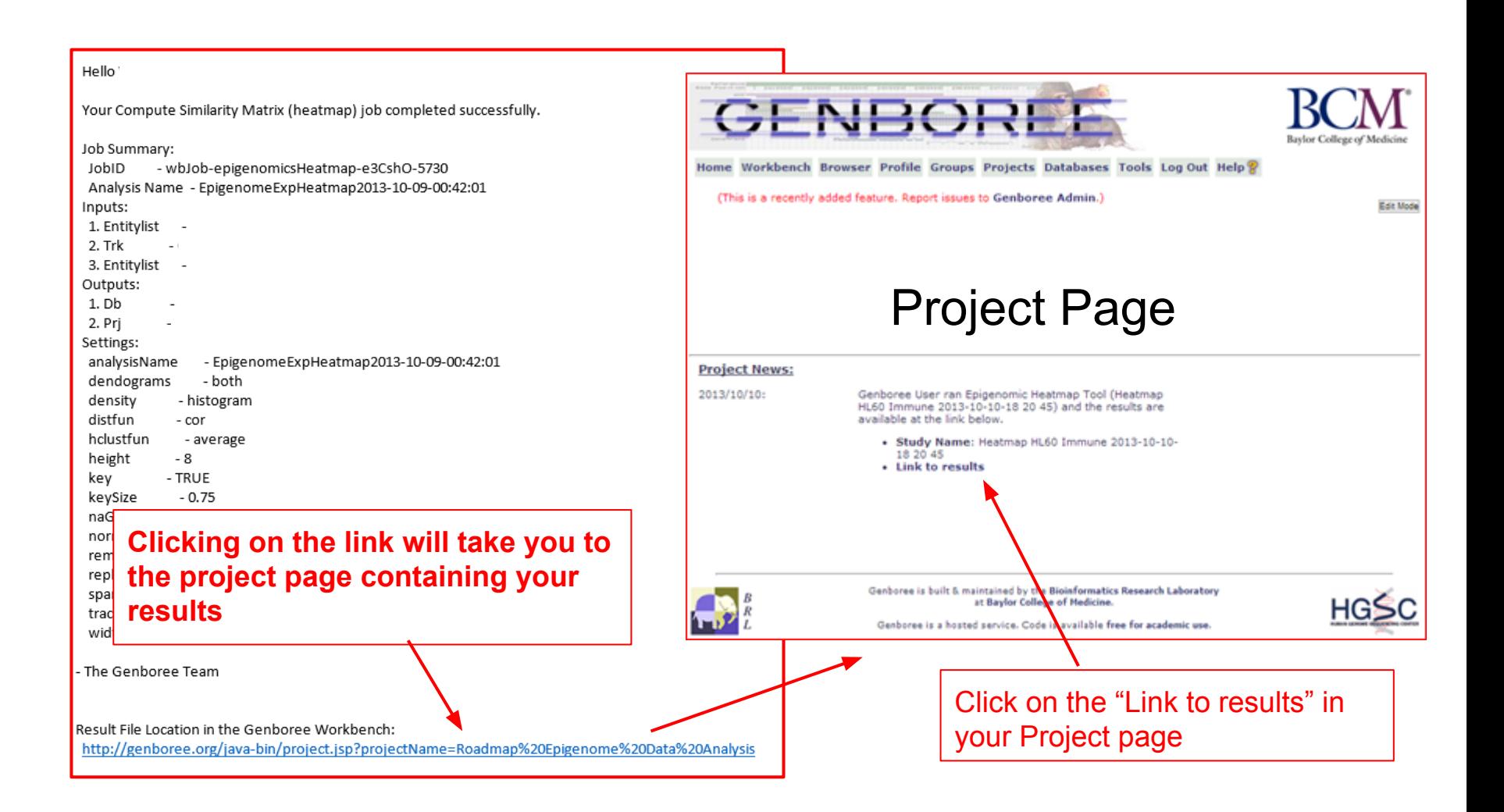

### Table of Content: Epigenomic HeatMap

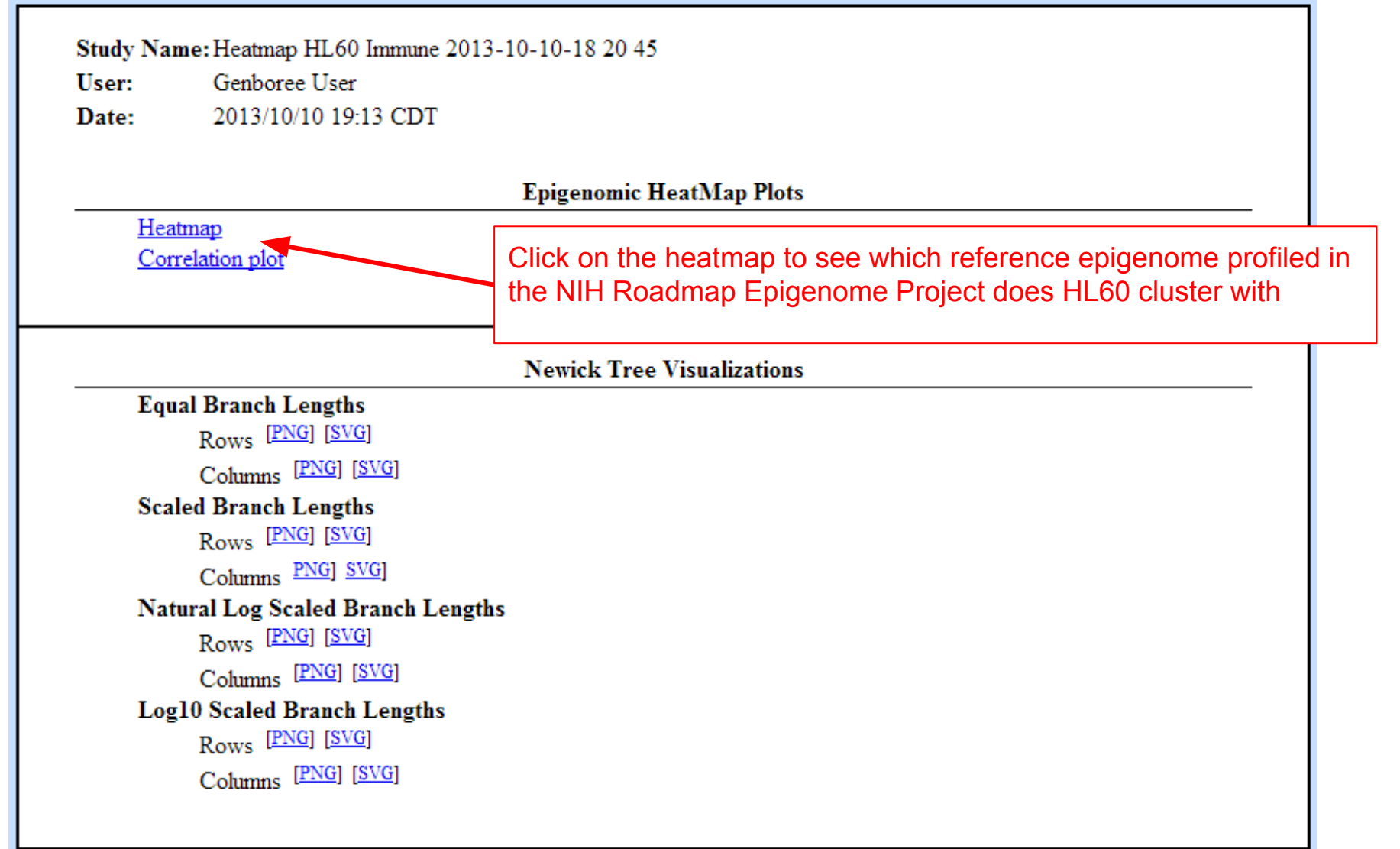

Heatmap results indicate that closest reference epigenomes for HL-60 is CD14 and CD15 of Myeloid lineage

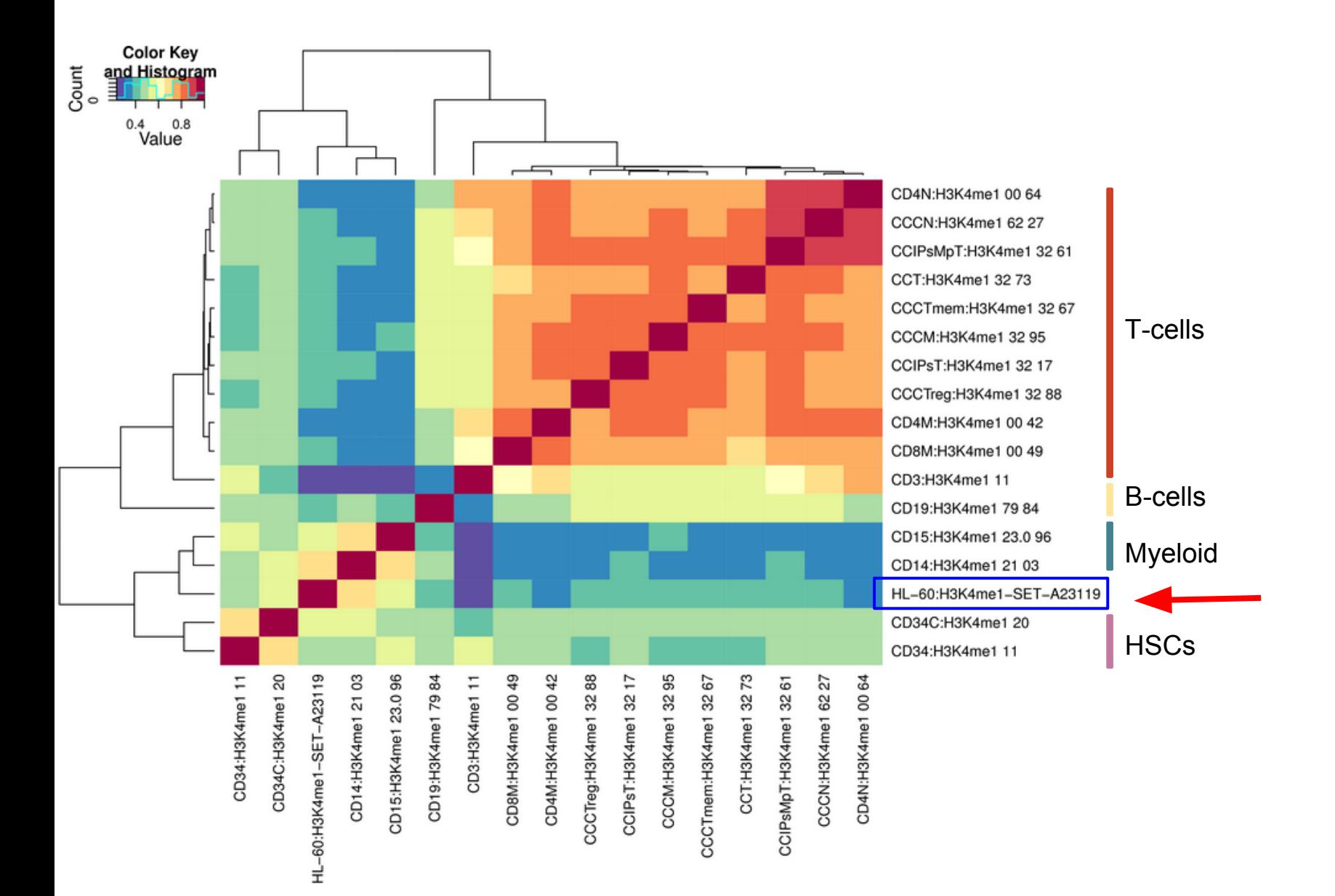

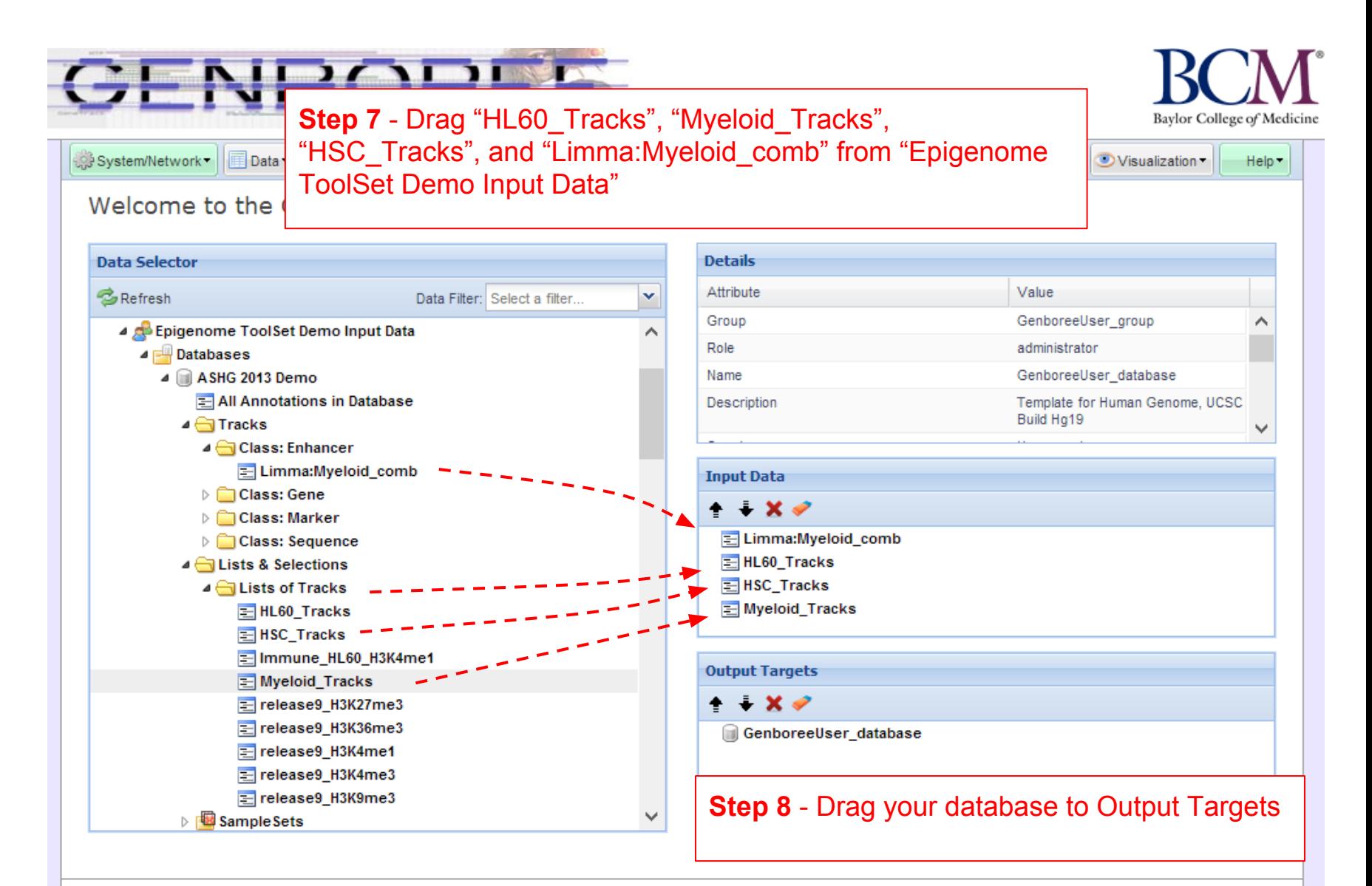

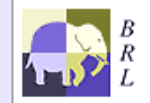

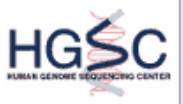

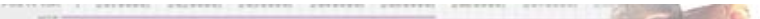

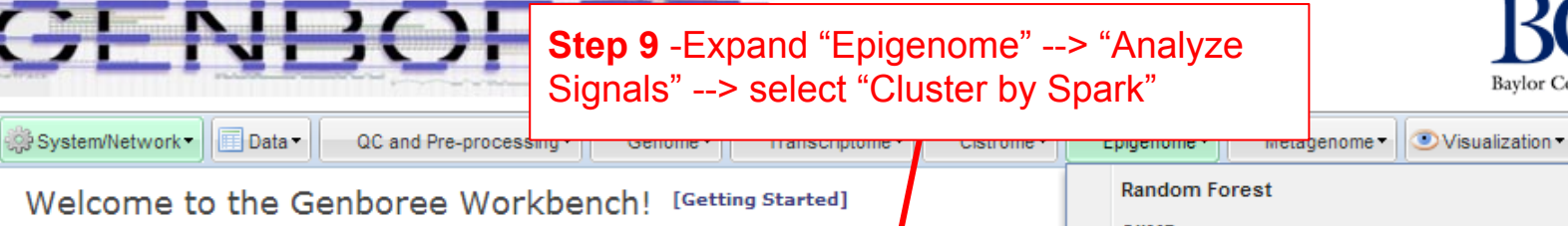

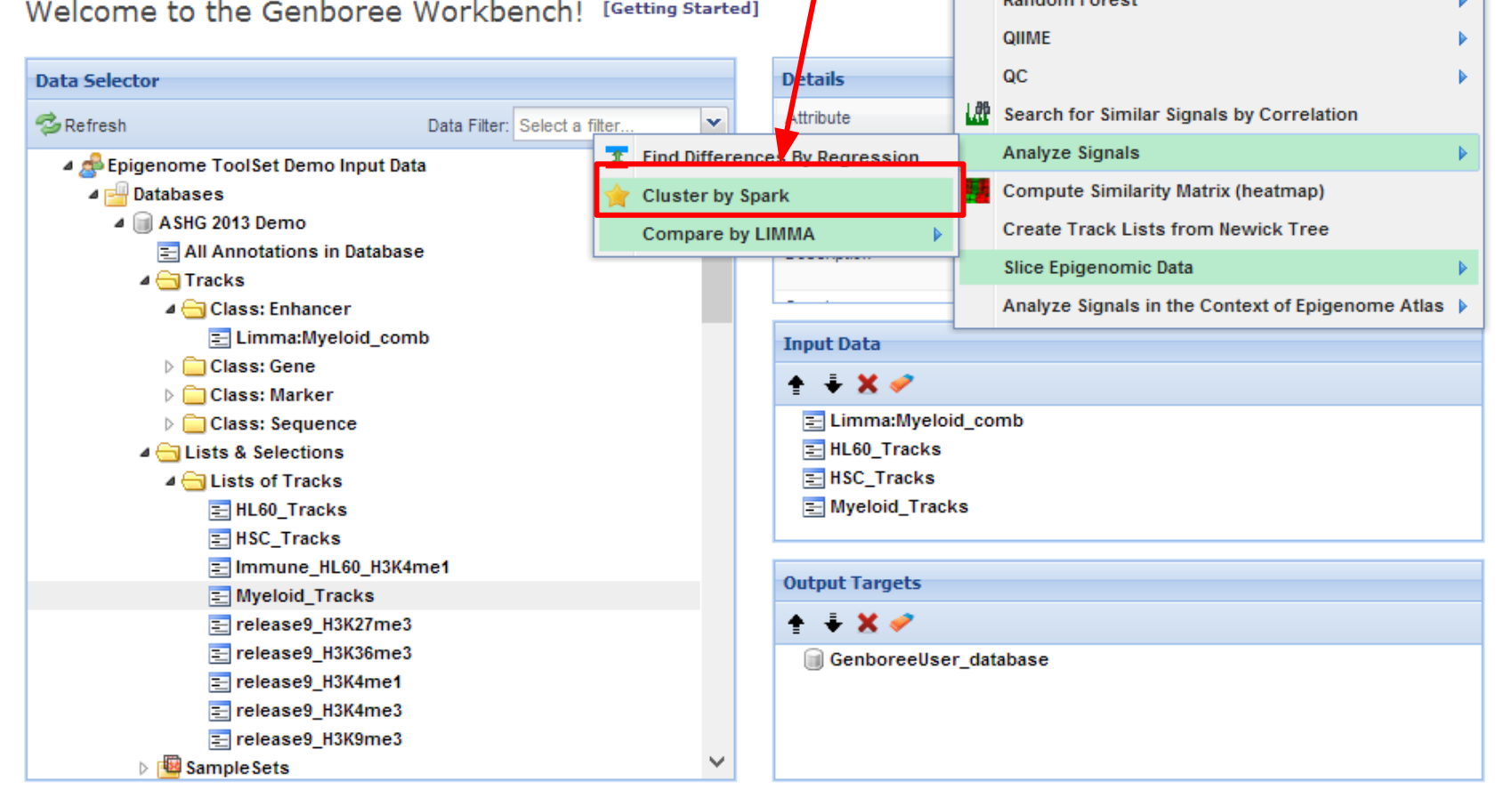

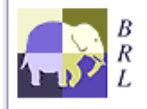

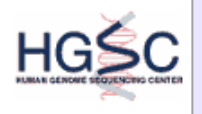

Baylor College of Medicine

Help \*

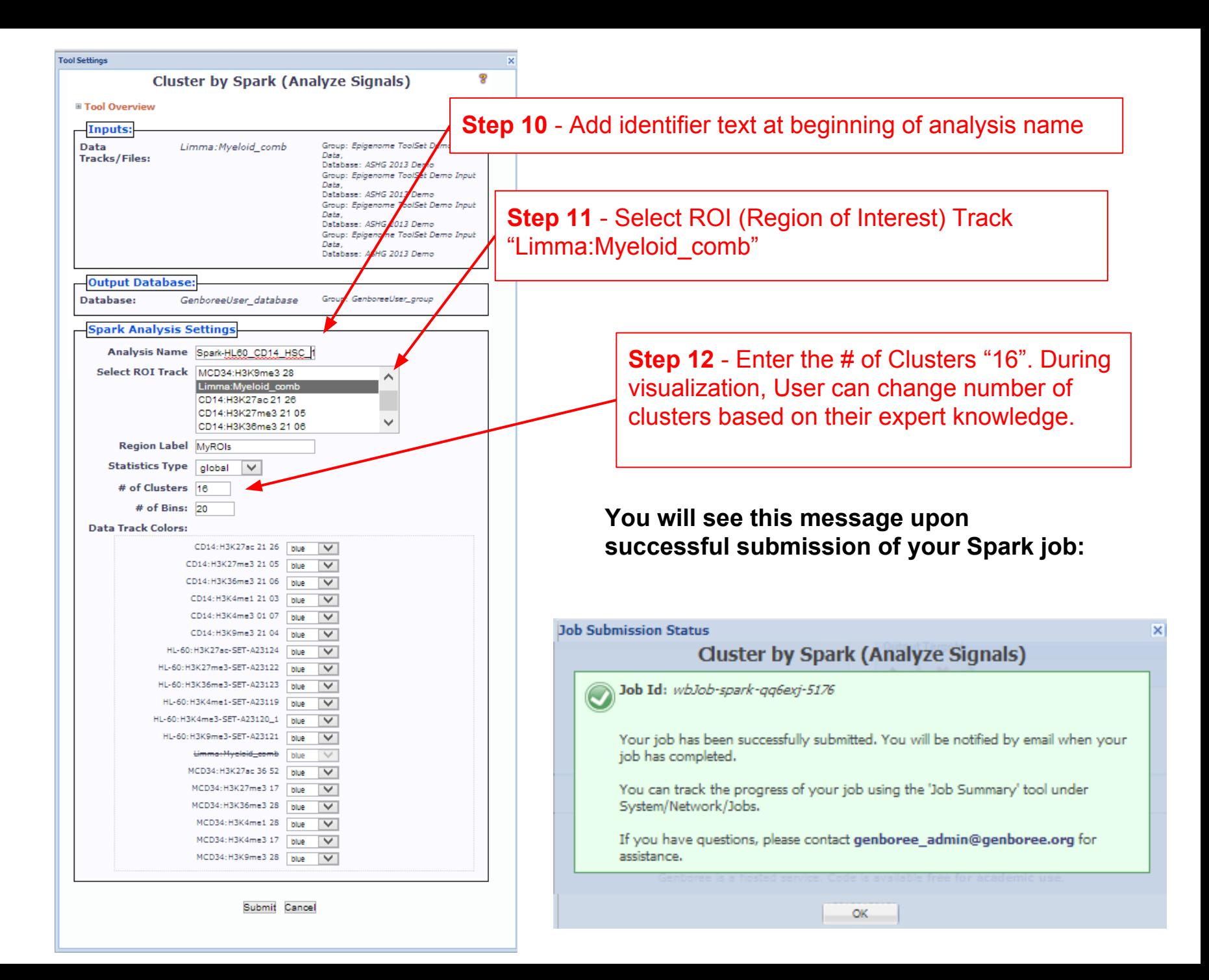

### **You will recieve an email with the following message when you Spark job has finished:**

Your Spark job completed successfully.

```
Job Summary:
 JobID
            - wbJob-spark-AsgKIJ-9045
 Analysis Name -
 Inputs:
 # of Data Tracks -
 ROI Track
              \overline{\phantom{a}}Outputs:
 Output DB
 Output Host - genboree.org
 Settings:
 \mathsf{k}normType
                - exp
 numBins
               -20regionLabel
               \simstatsType
              - global
Additional Info:
To view your results in the Spark GUI:
 (a) download and unzip the results archive and then
 (b) launch Spark via Java Web Start and open the analysis folder.
                                                                                   Step 13 - Download Spark GUI
 Spark Java Web Start Link:
 http://www.bcgsc.ca/downloads/spark/current/start.jnlp
- The Genboree Team
Result File Location in the Genboree Workbench:
(Direct links to files are at the end of this email)
 Host: genboree.org
   Grp:
    Db:
     Files Area:
                                                              Step 14 - Download Spark Results and UNZIP the Folder
     \mathbf{r}\mathbf{z}Result File URLs (click or paste in browser to access file):
 FILE: !
 URL:
 http://genboree.org/java-bin/apiCaller.jsp?rsrcPath=http%3A%2F%2Fgenboree.org%2FREST%
2Fv1%2Fgrp%2Fvamin_group%2Fdb%2FUseCase%2Ffile%2FSpark%2520-%2520Results%
2FSpark Myeloid HSC%2FSpark Myeloid HSC.zip%2Fdata%
3F&fileDownload=true&promptForLogin=true&errorFormal=html
```
# **SPARK GUI**

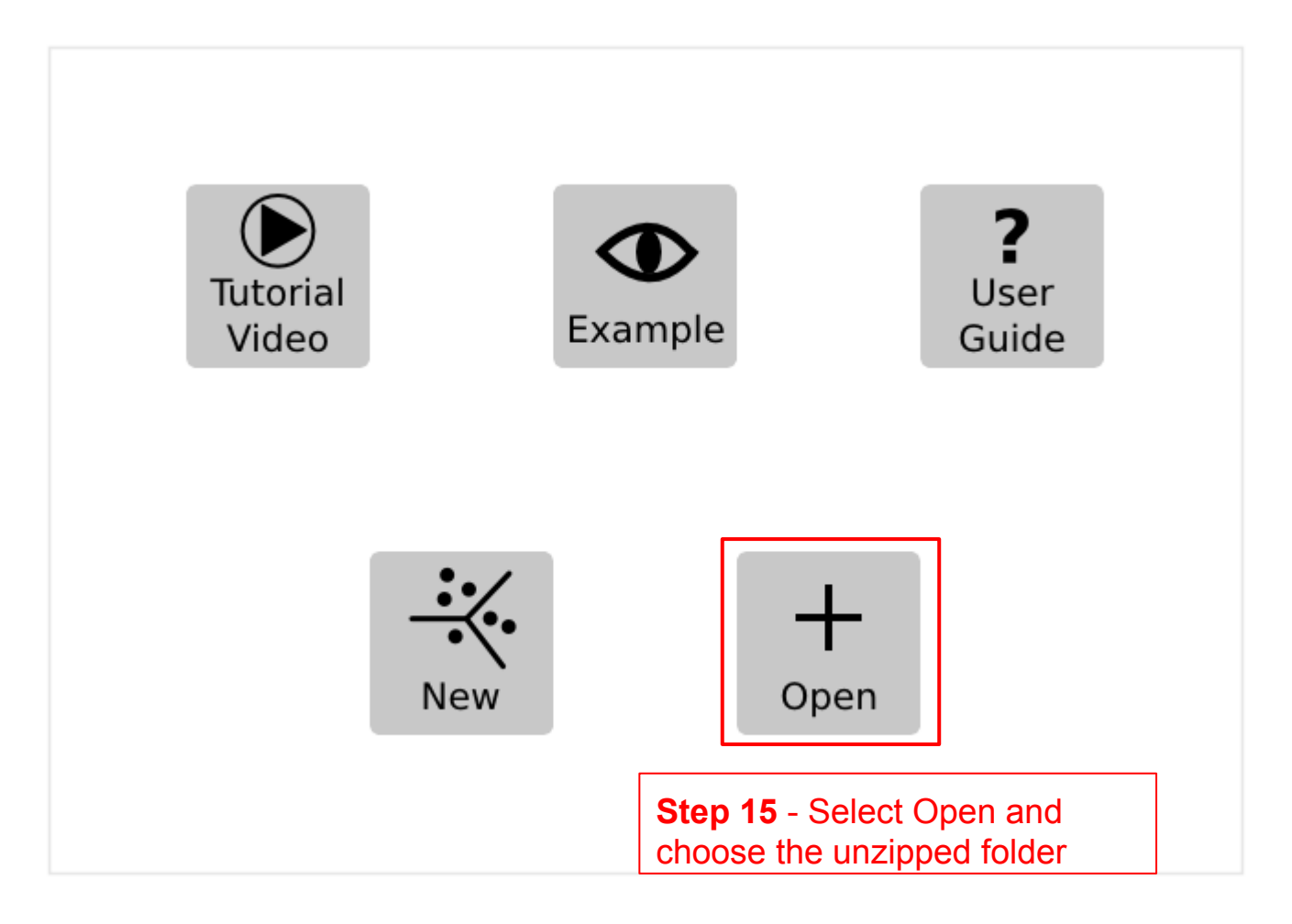

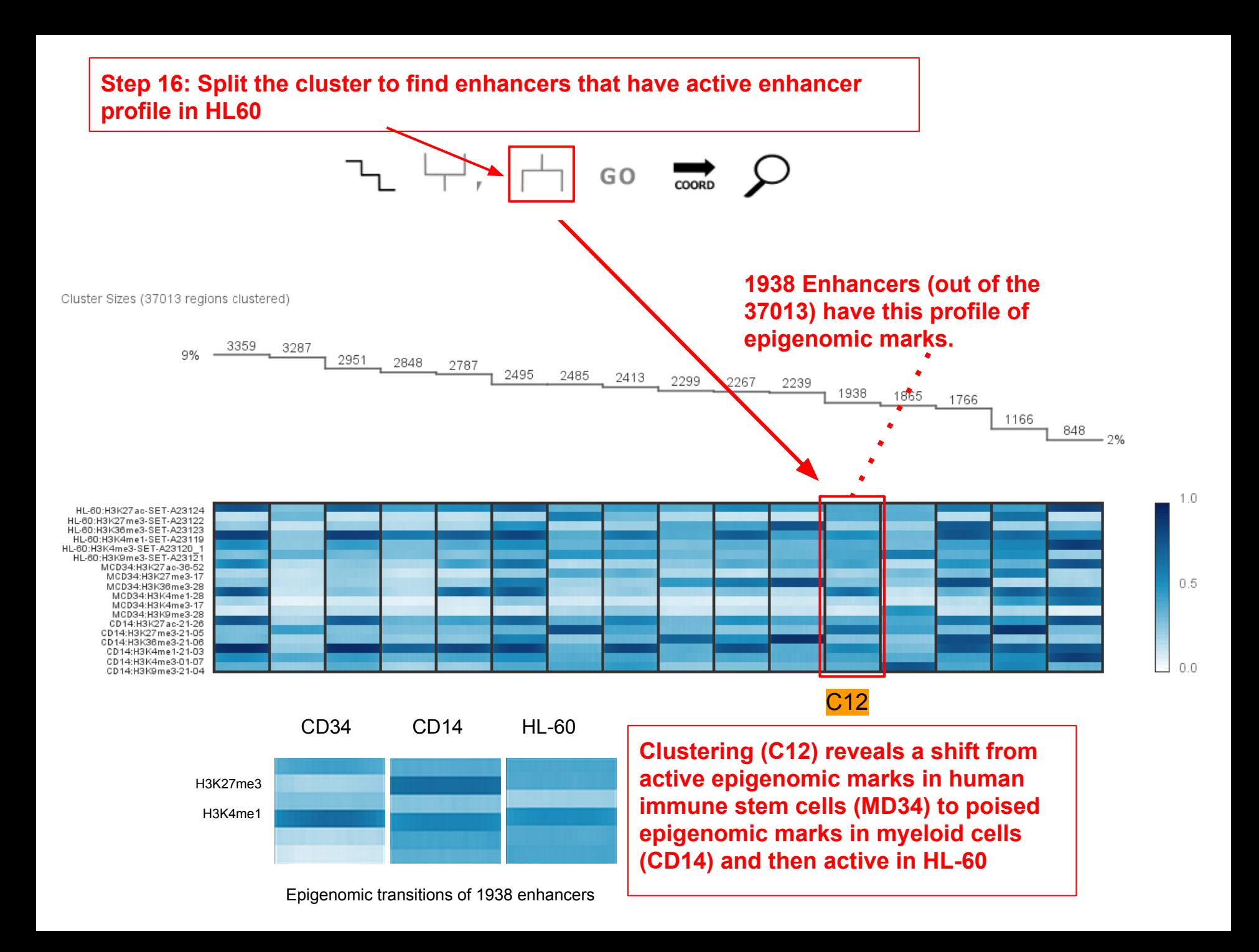

**Upon splitting cluster C12 into two clusters, notice that the cluster with 1025 enhancer regions show a clear shift of HL60 in the active state (H3K4me1 and H3K27ac), while the cluster with 913 shows a poised state (H3K4me1 and H3K27ac).**

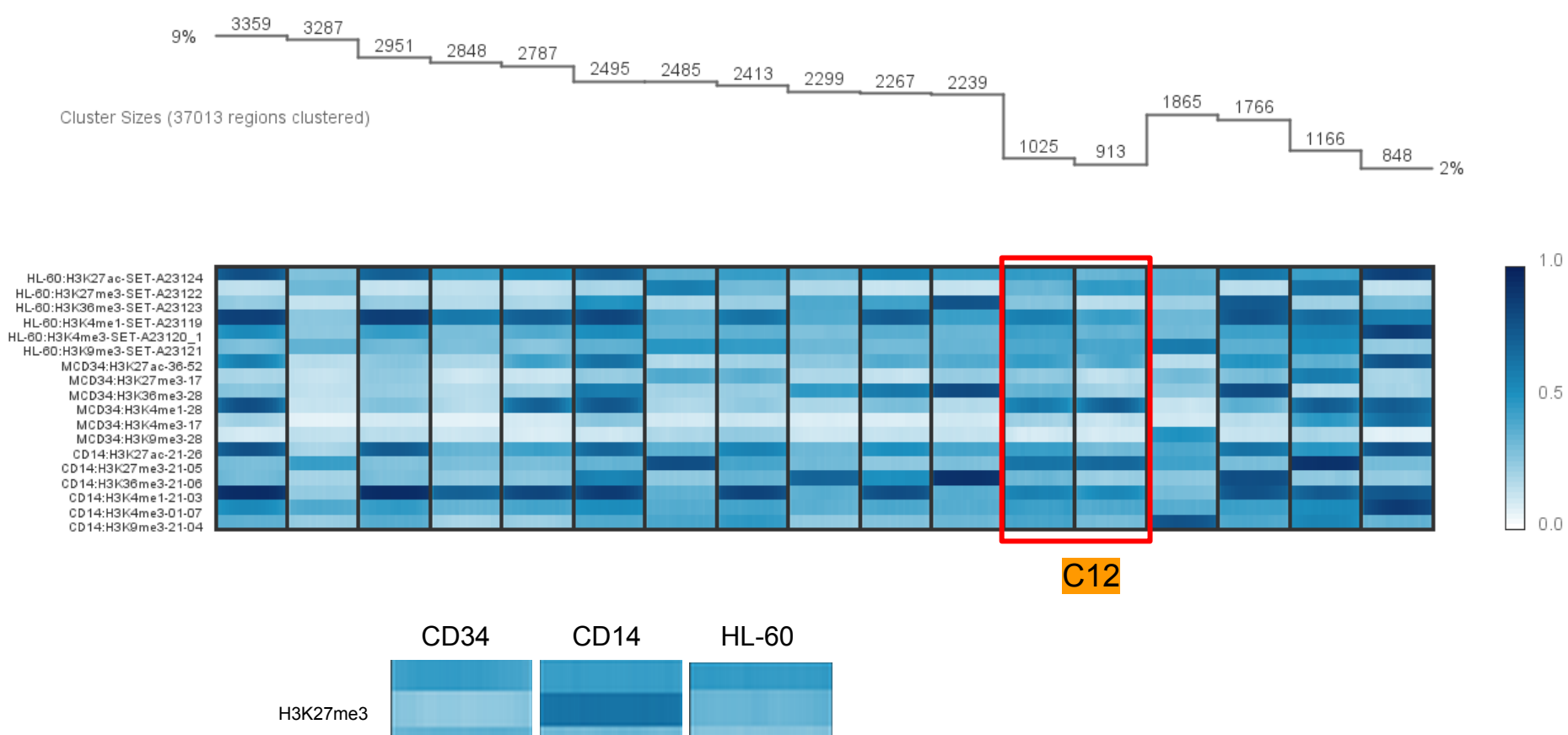

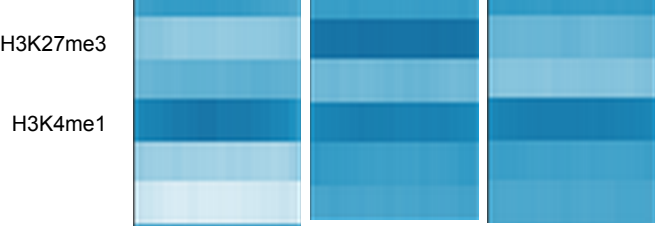

Epigenomic transitions of 1025 enhancers

**The next few slides will walk you through some data manipulations in Excel which are required to generate BED files. BED files will supply the annotations for subequent steps**

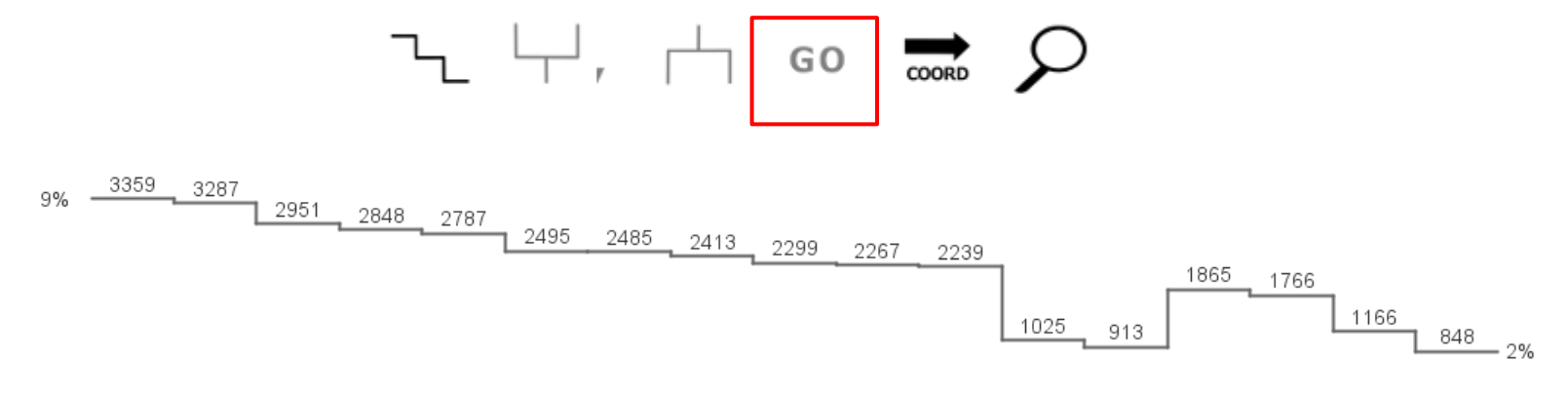

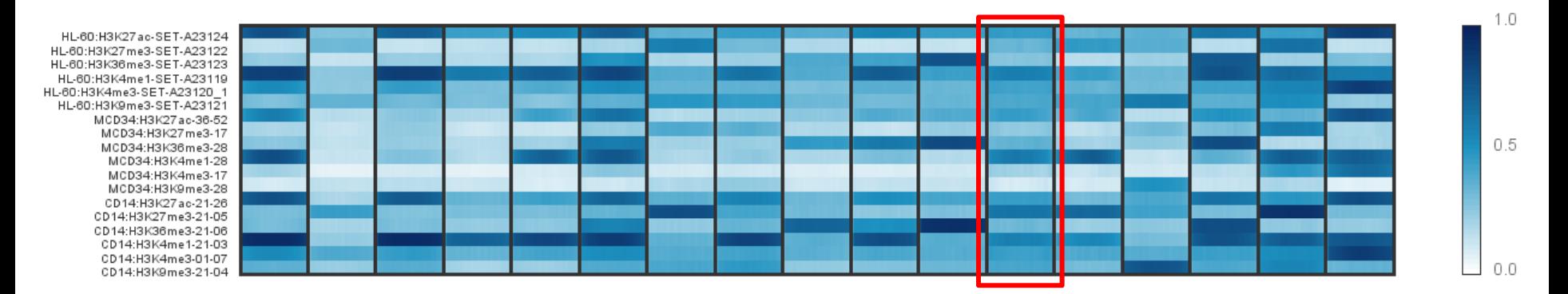

**Step 17 - Select Copy and Launch. Web-browser will be launched. We will do Motif and GREAT analysis via Genboree. We will not use DAVID as regions are enhancers and not genes.** 

### Warning

Too many IDs to query in a single URL.

Click 'Copy and Launch' to copy these IDs to the clipboard and launch the DAVID website. Once loaded, paste your ID list into

the 'Upload Tab'.

Copy and Launch

Cancel

**Once selected "Copy and Launch", open excel and paste the region IDs to make BED file**

×

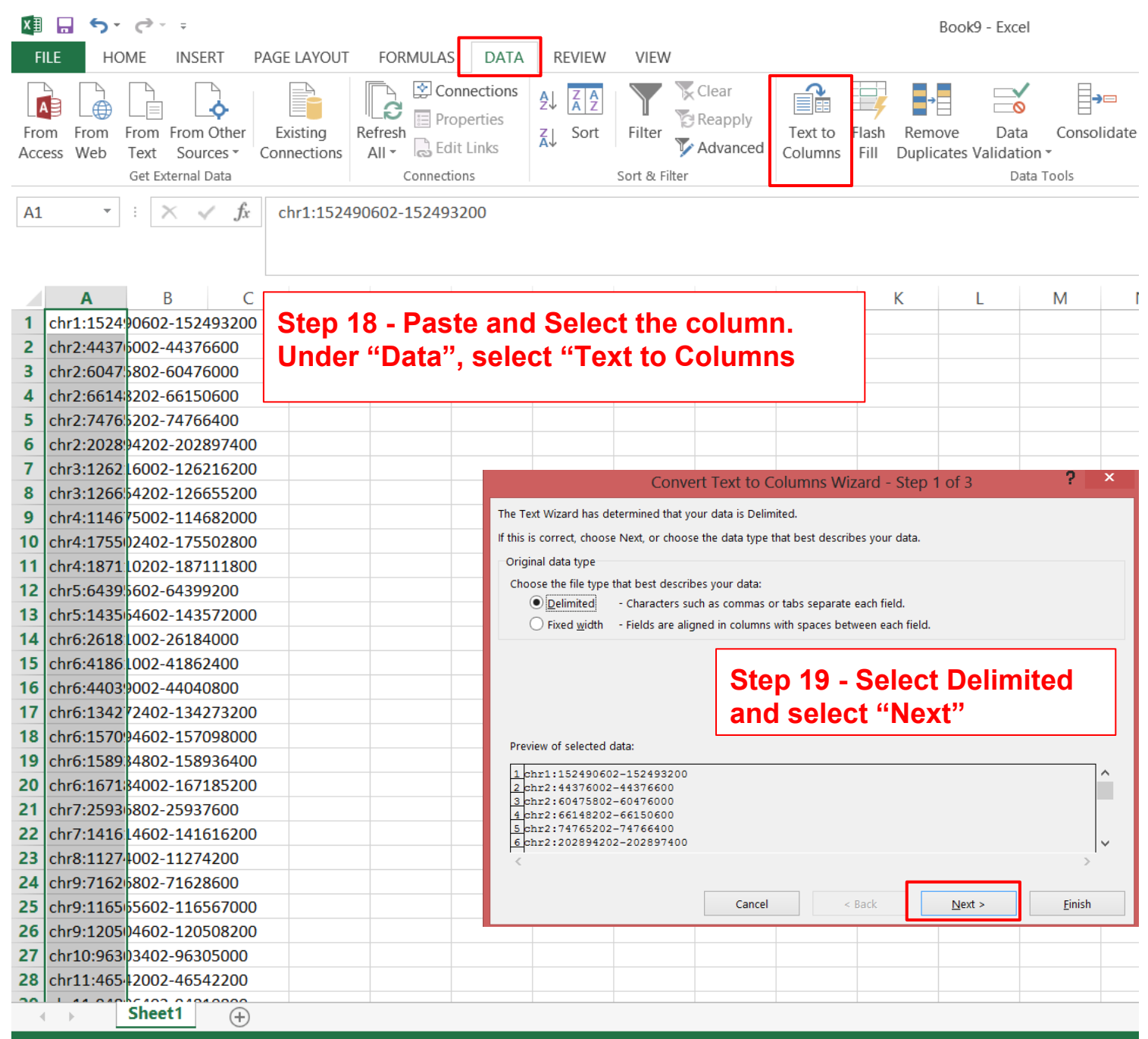

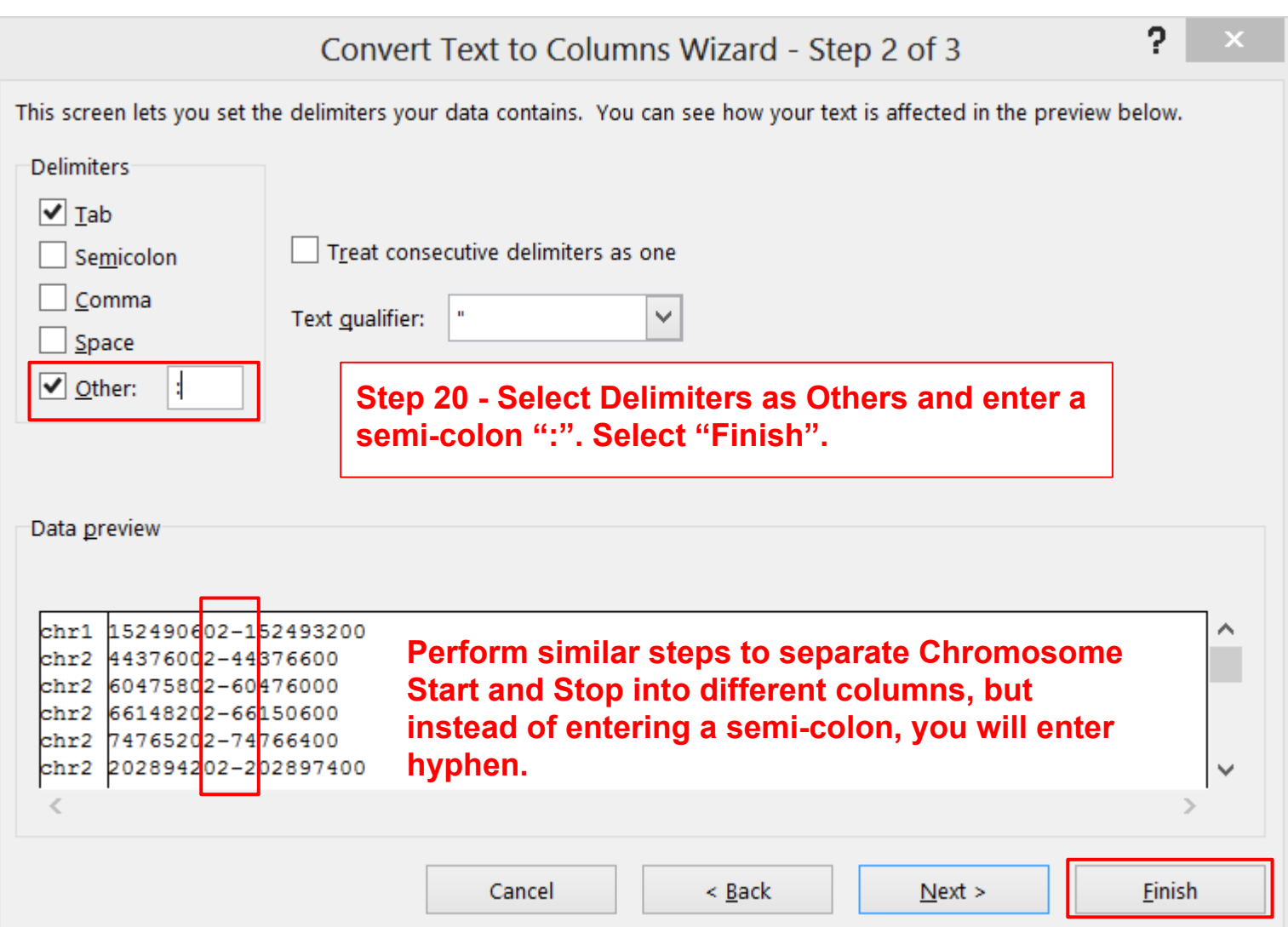

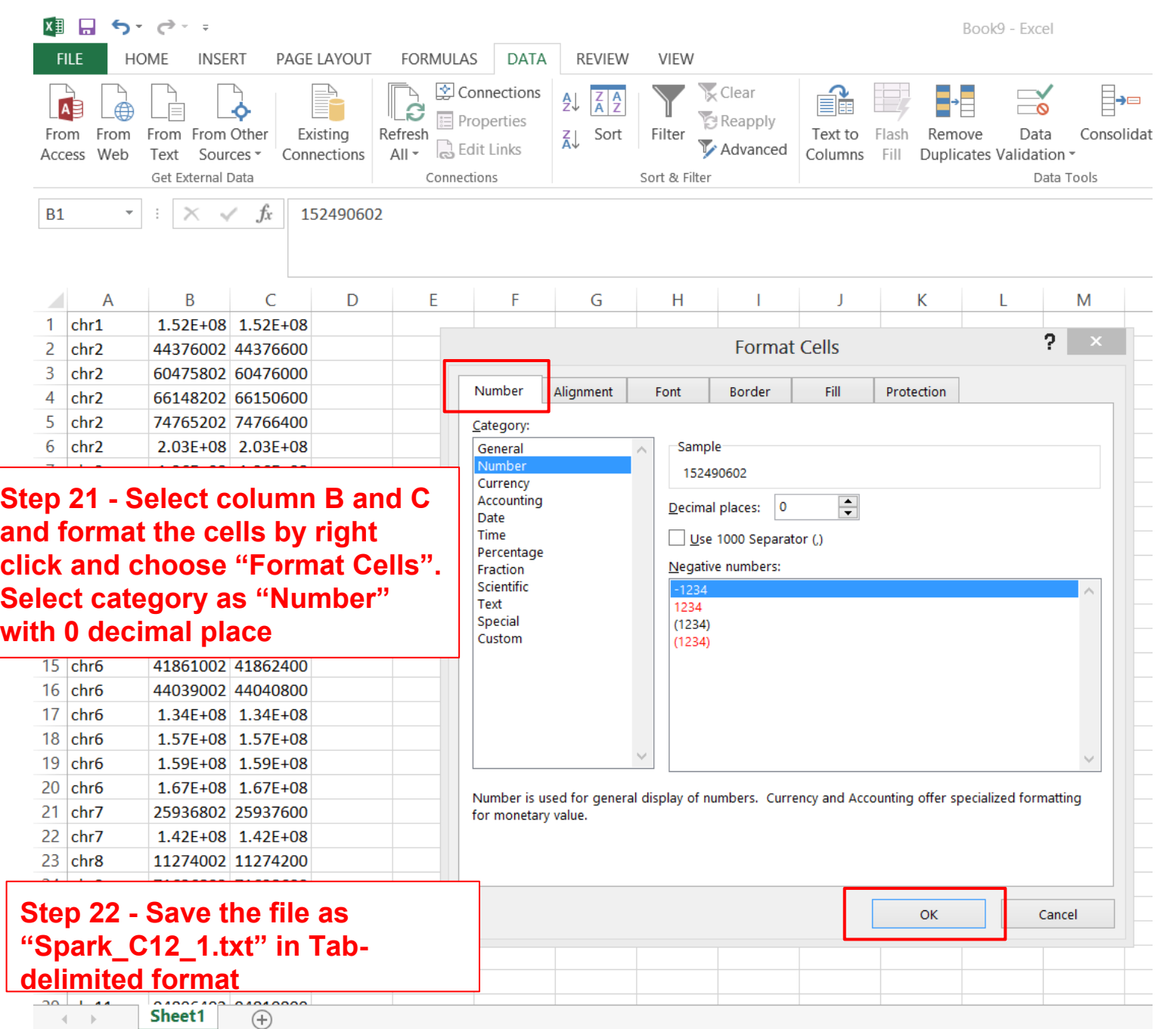

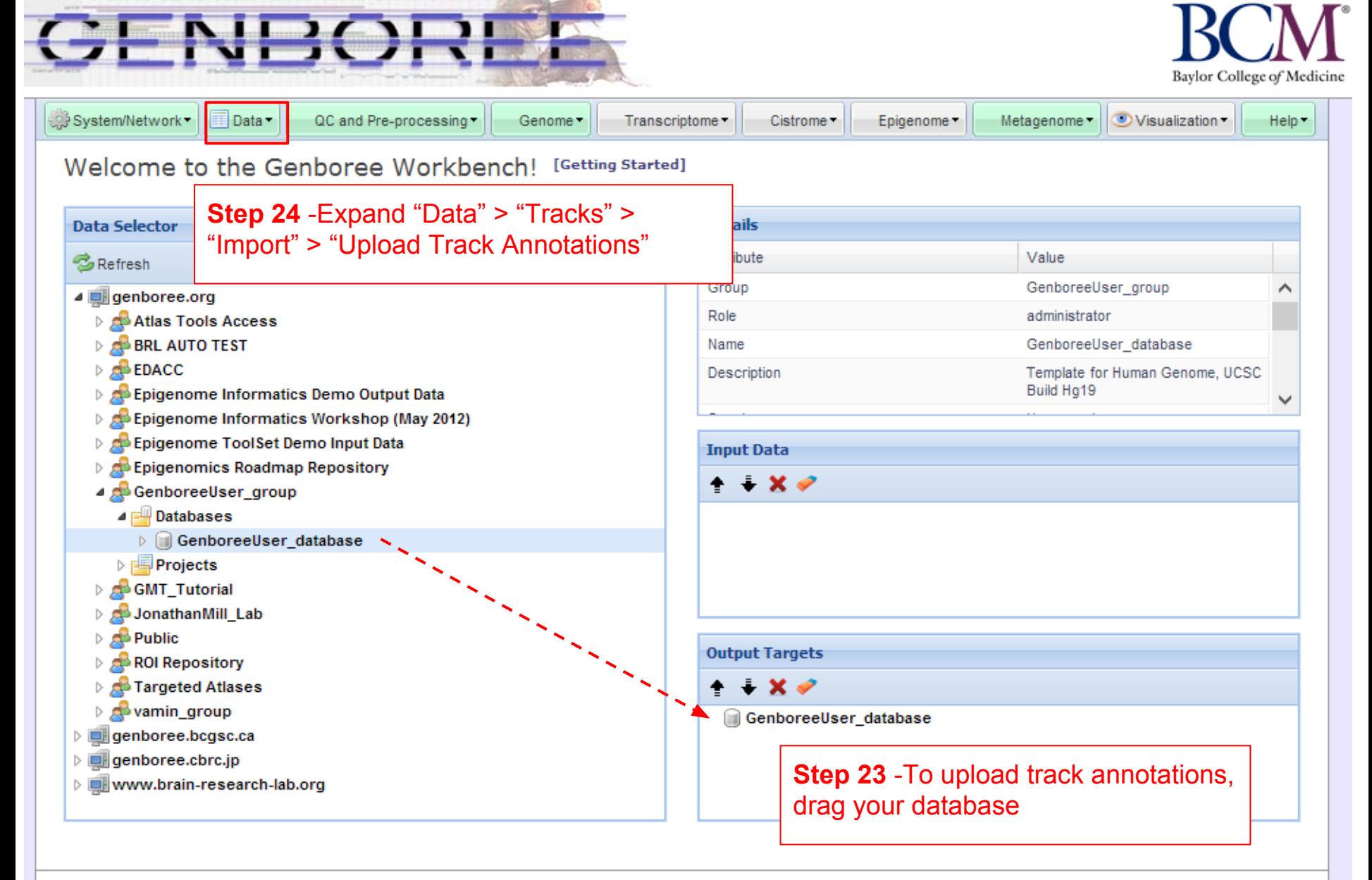

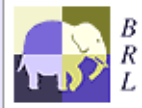

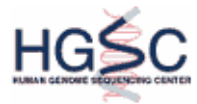

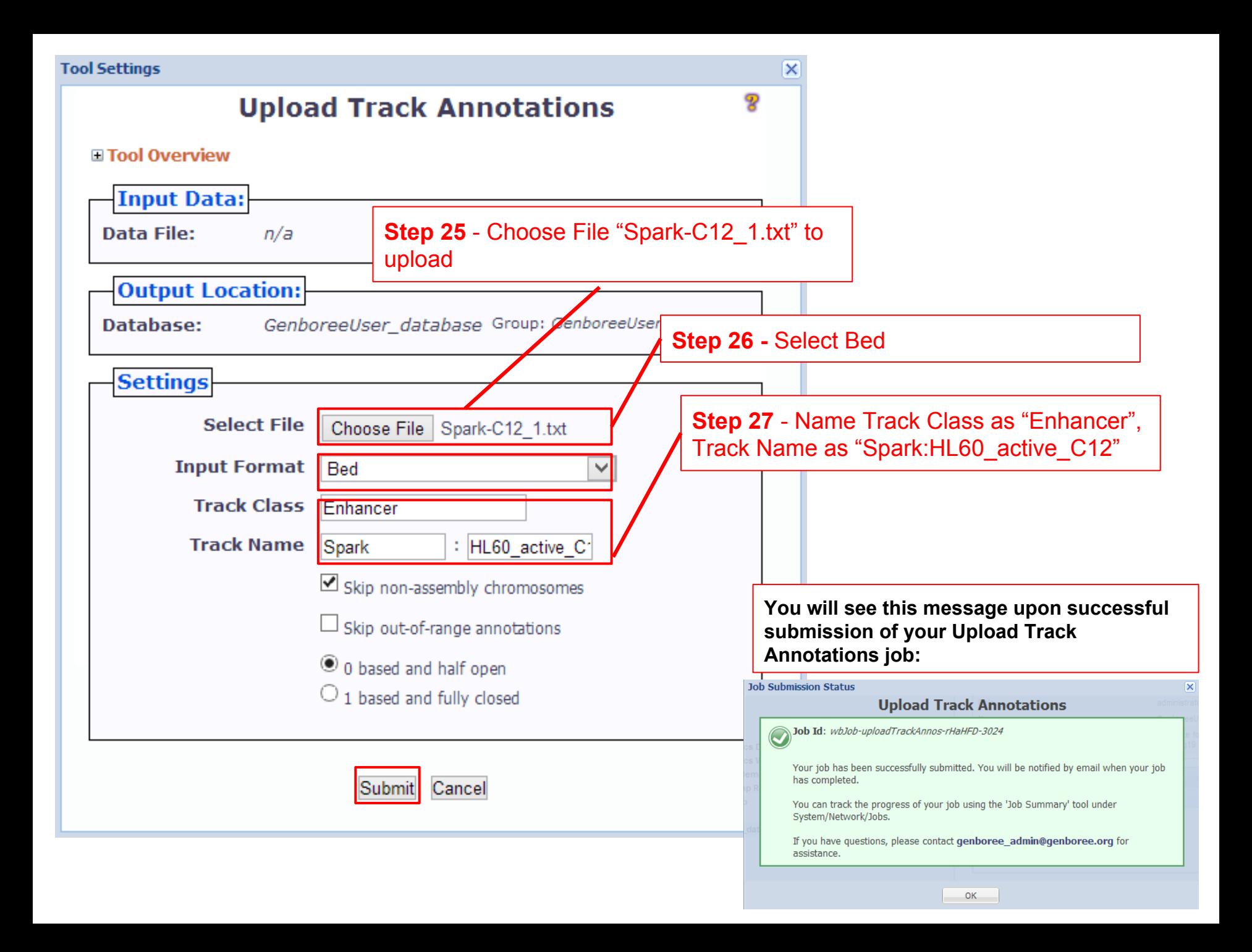

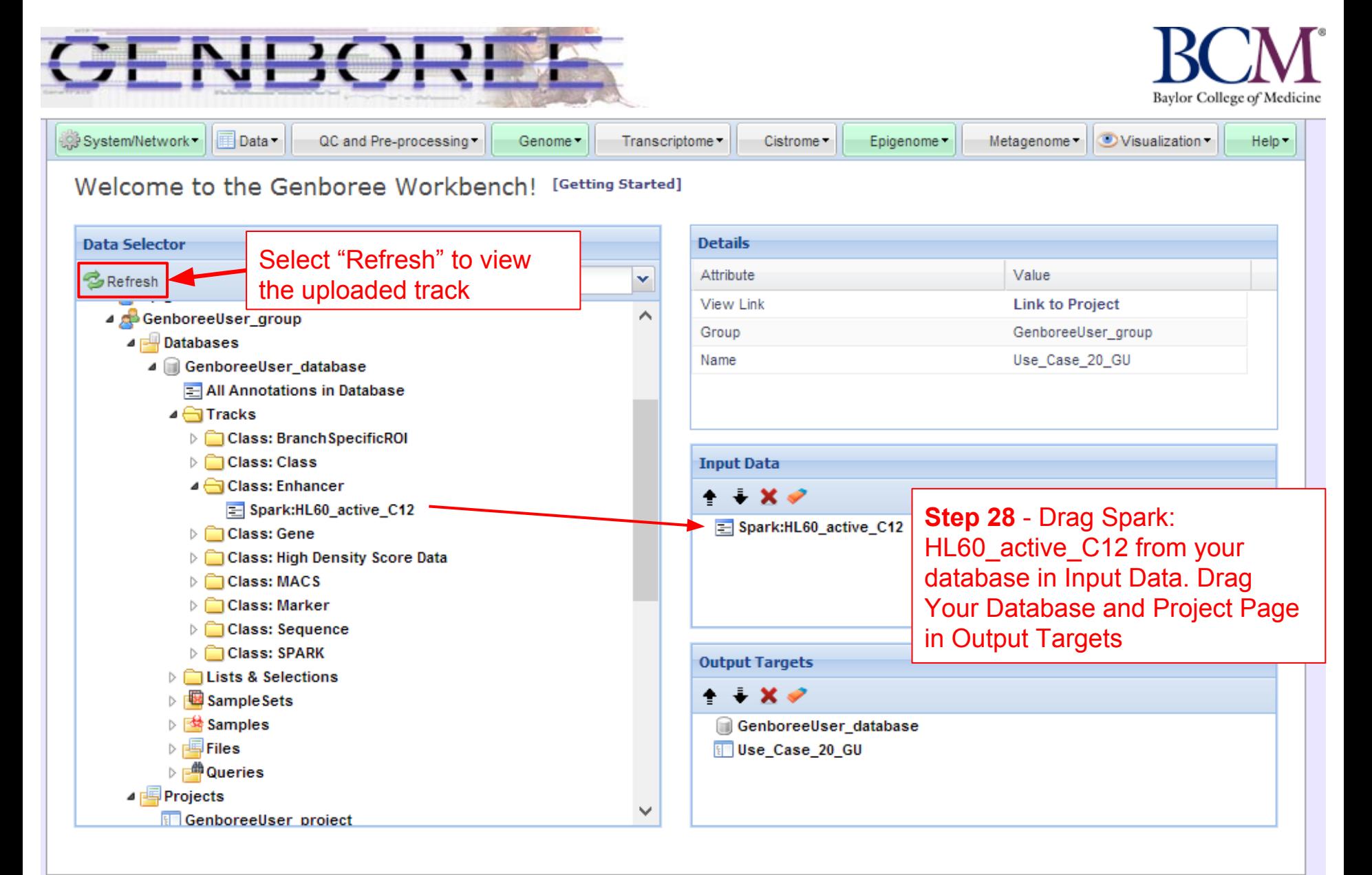

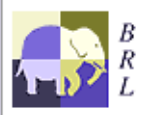

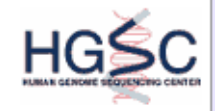

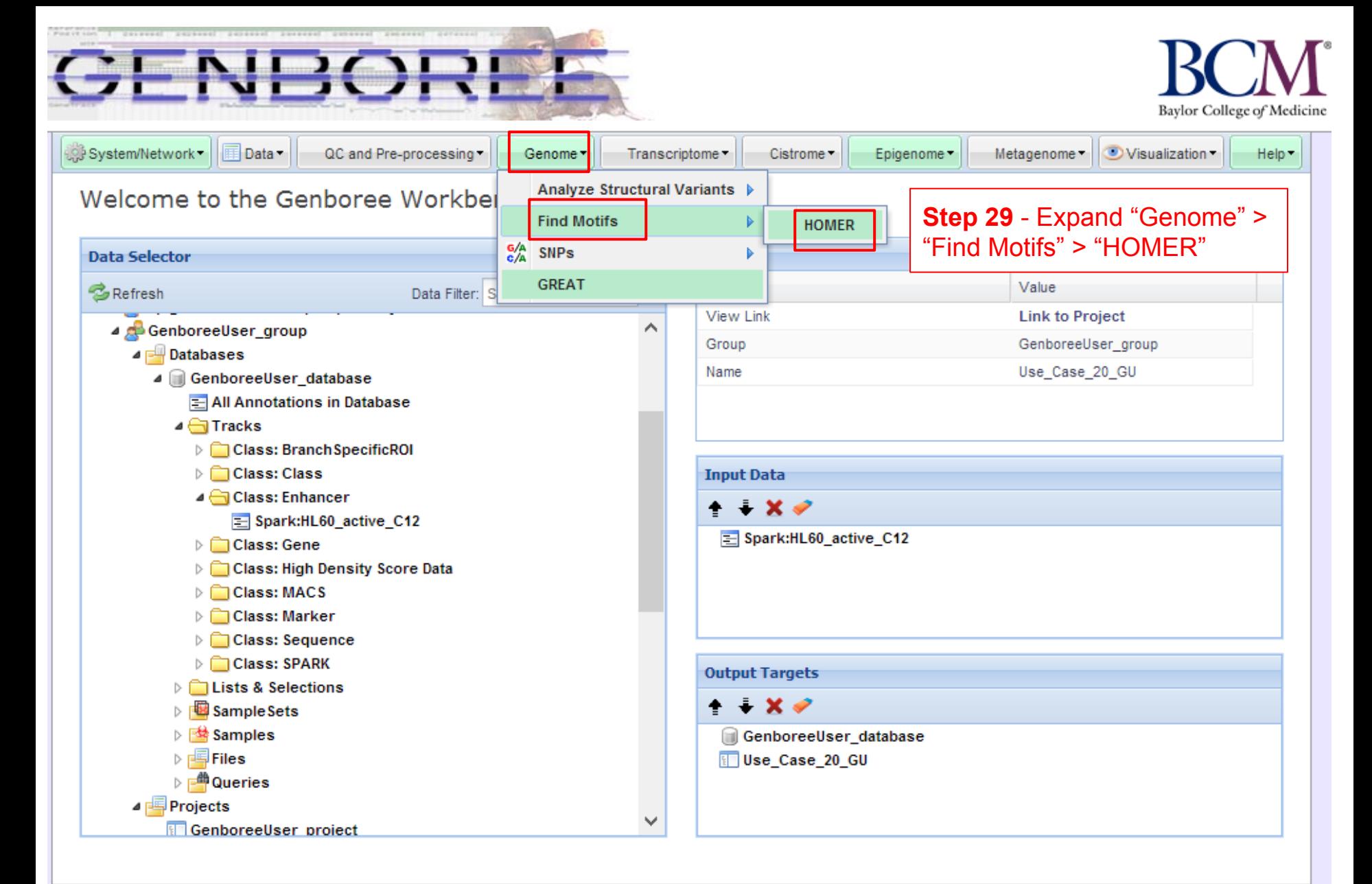

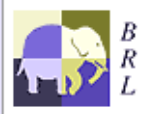

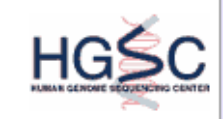

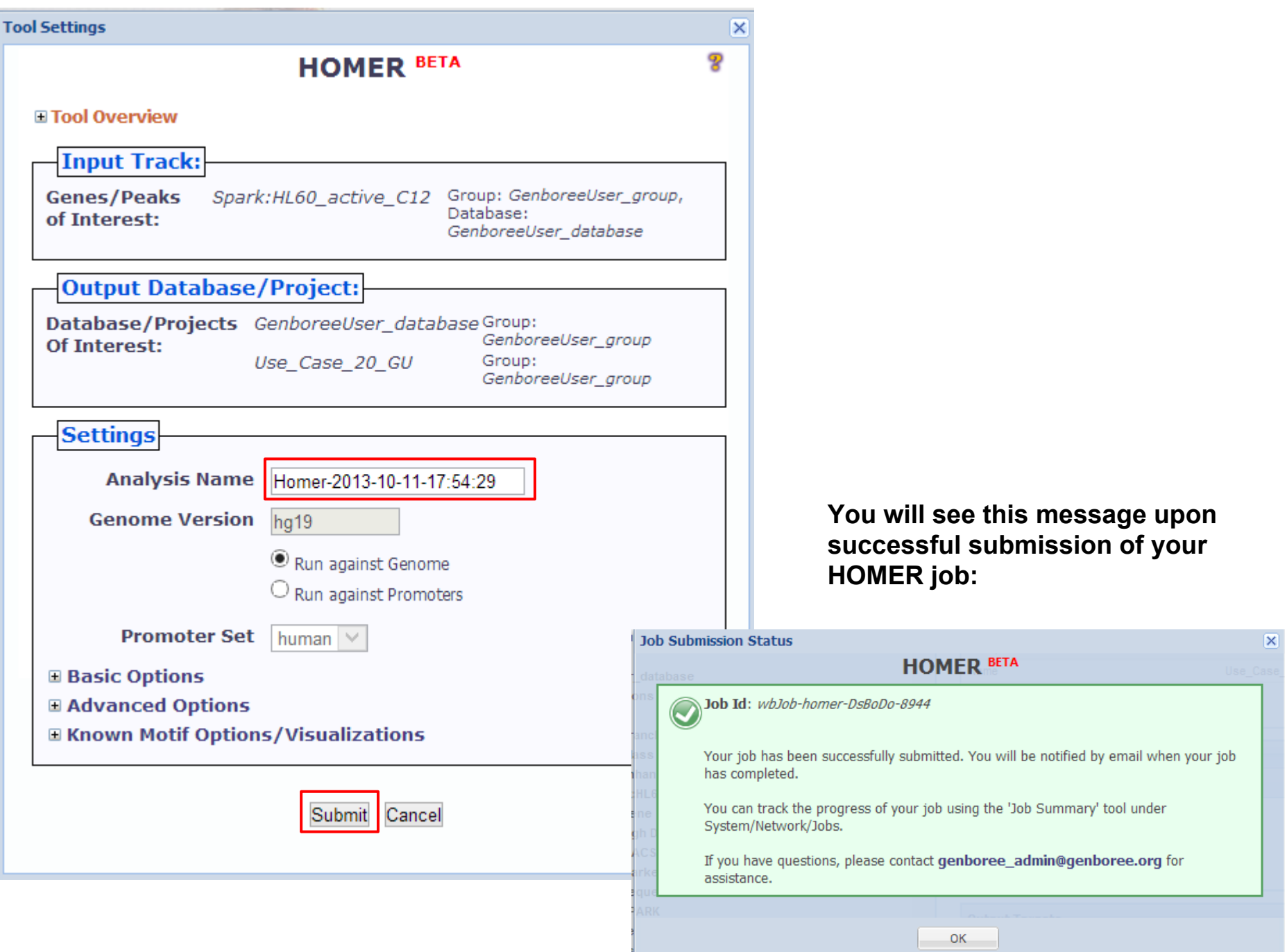

## You will get following e-mail message when job is completed

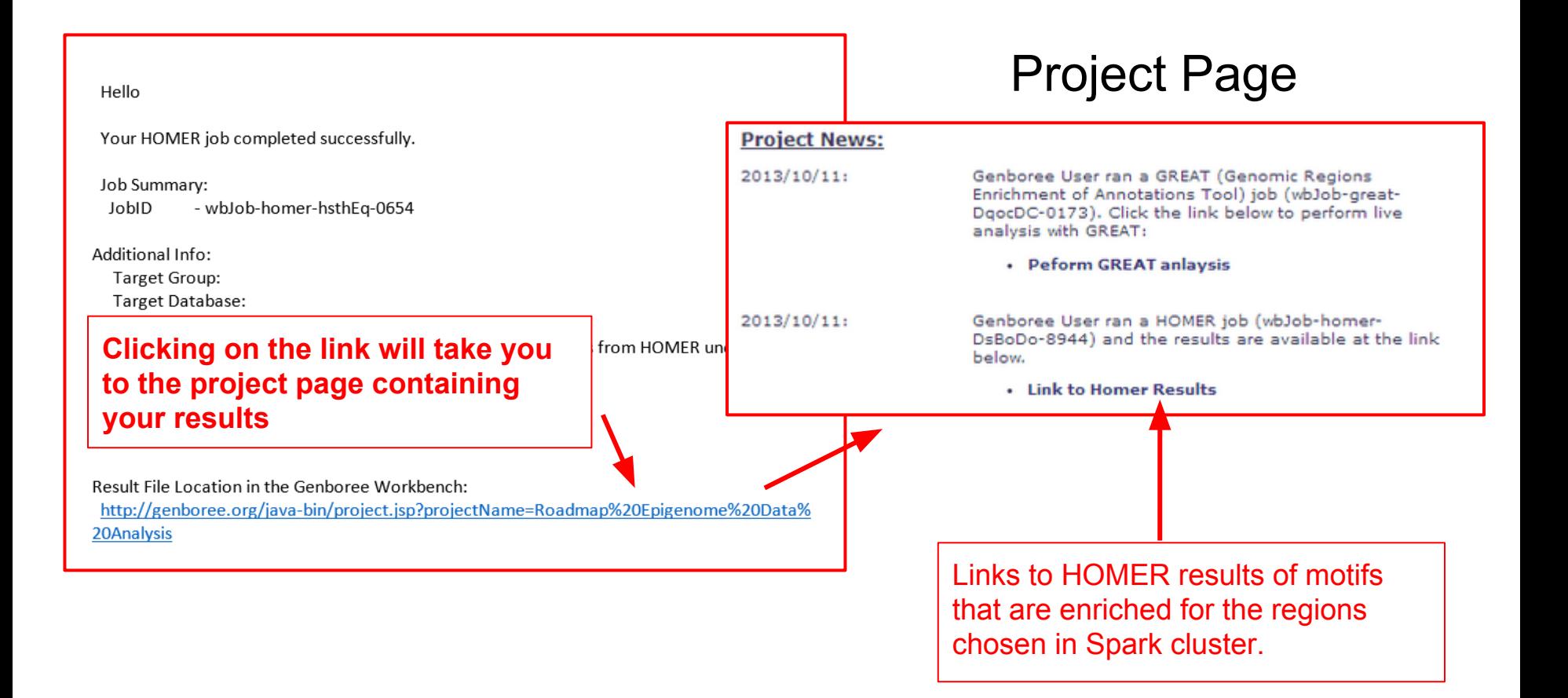

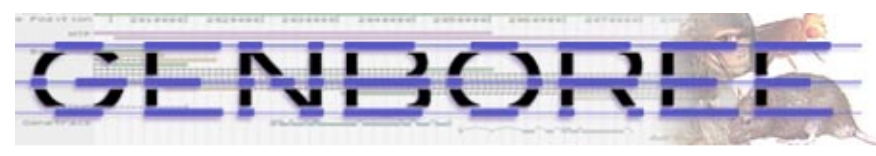

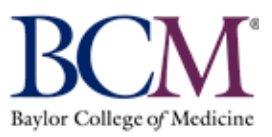

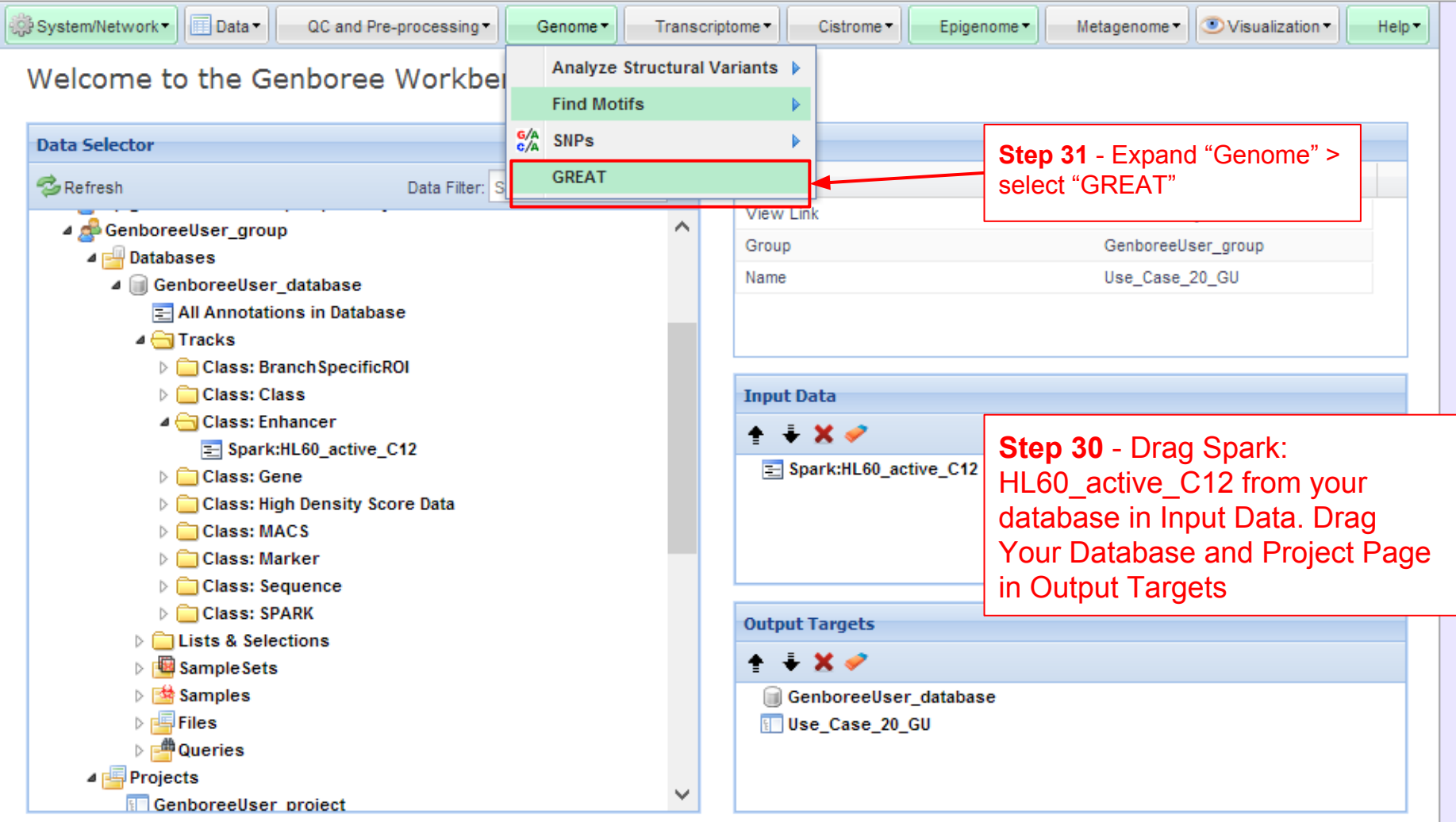

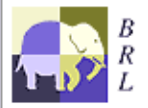

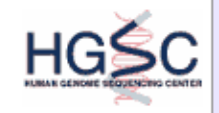

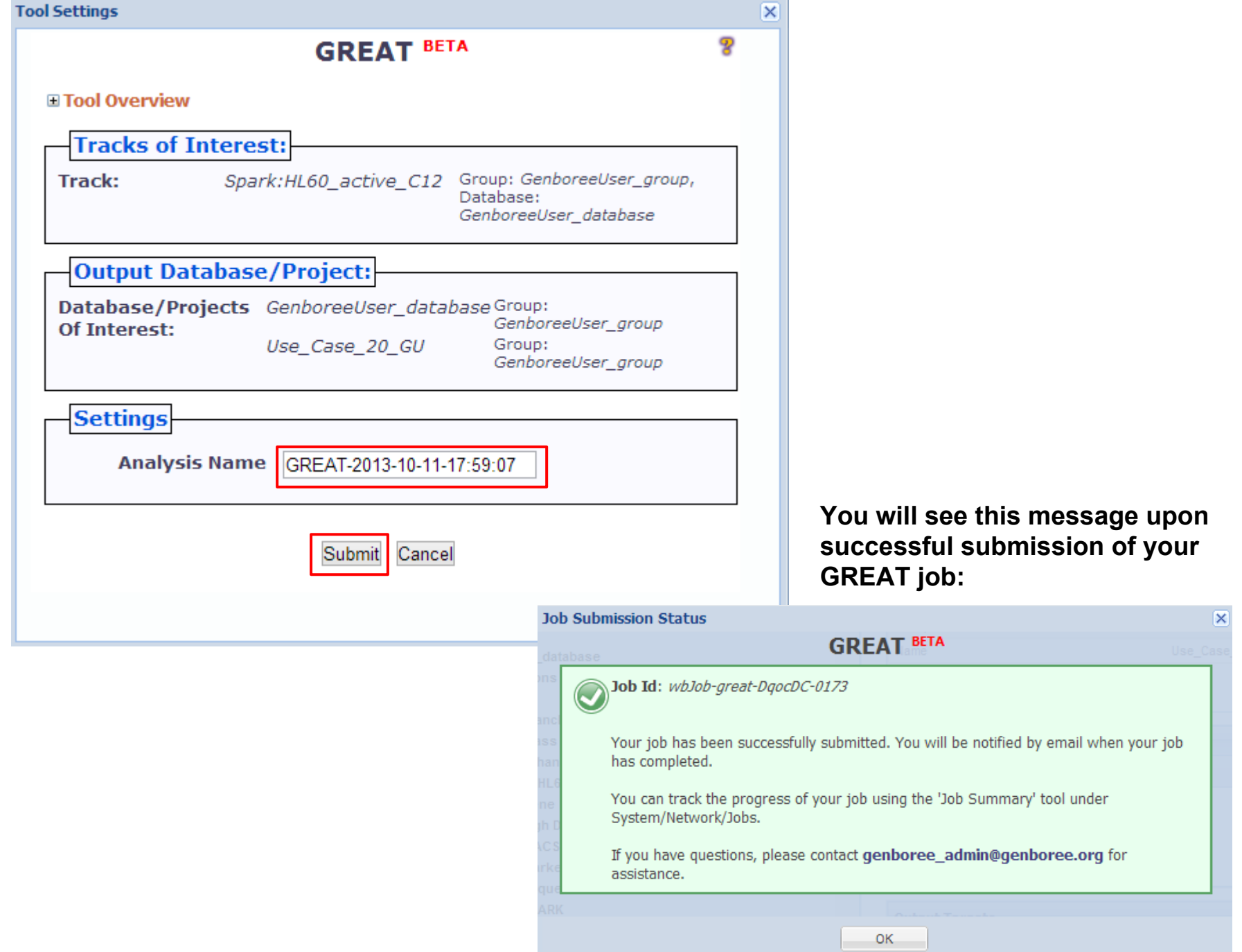

## **You will receive an email with the following message when job is finished**

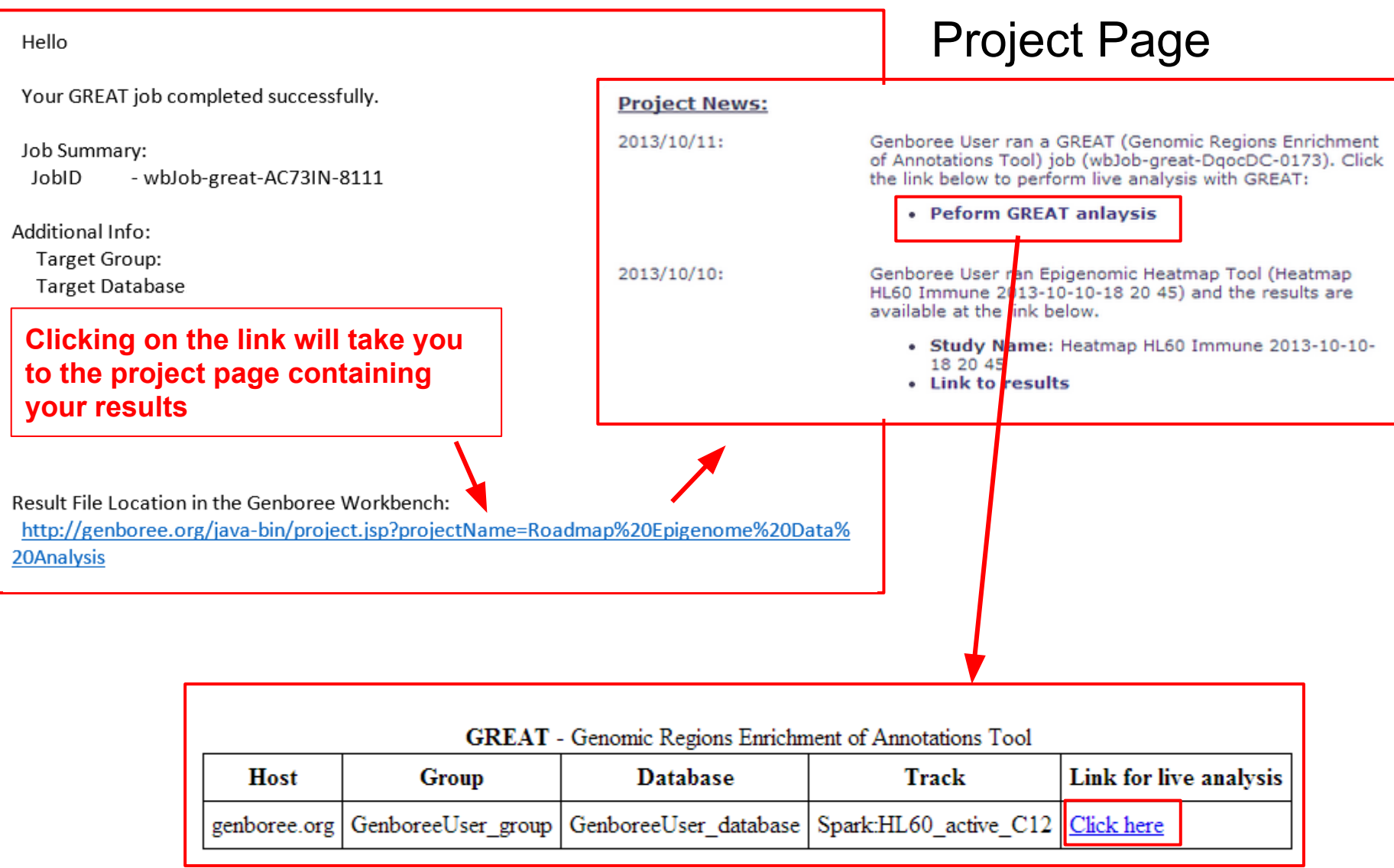

#### **GREAT** News Use GREAT Demo Video How to Cite Help Forum Overview

### GREAT version 2.0.2 current (04/03/2012 to now)

### Job Description

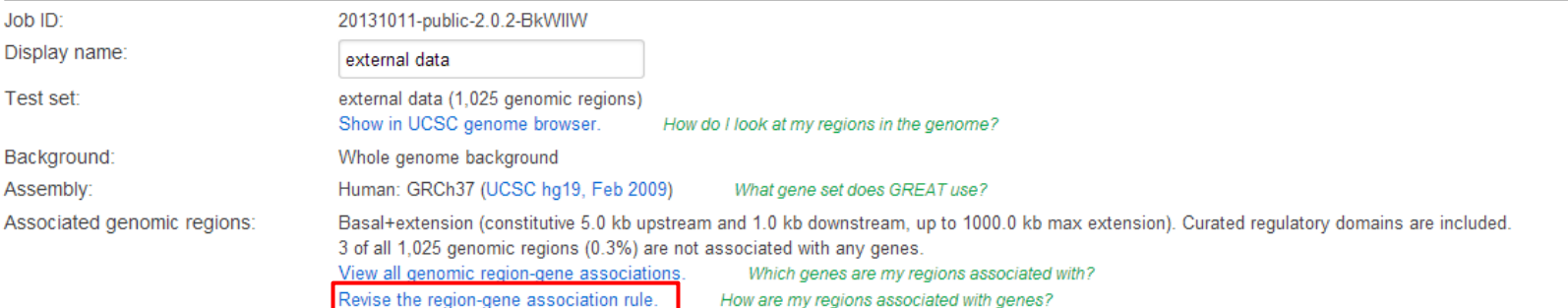

 $\overline{\mathbf{v}}$ 

### Region-Gene Association Graphs

### What do these graphs illustrate?

Number of associated genes per region

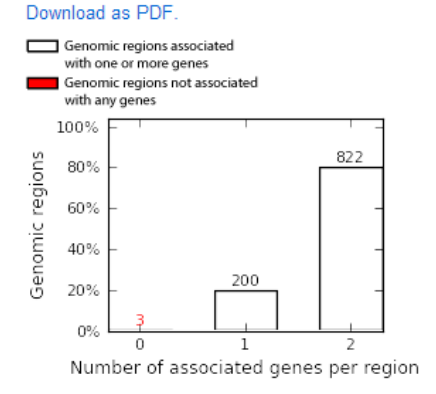

### Binned by orientation and distance to TSS

### Download as PDF.

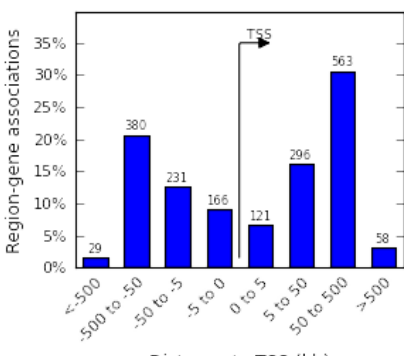

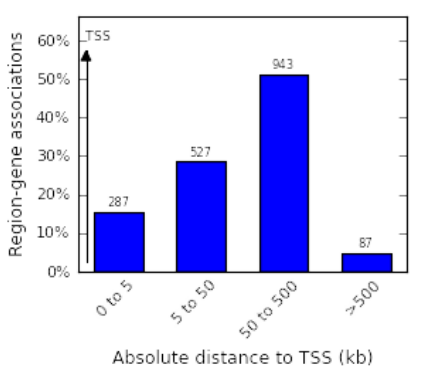

### Distance to TSS (kb)

Binned by absolute distance to TSS

### Download as PDF.

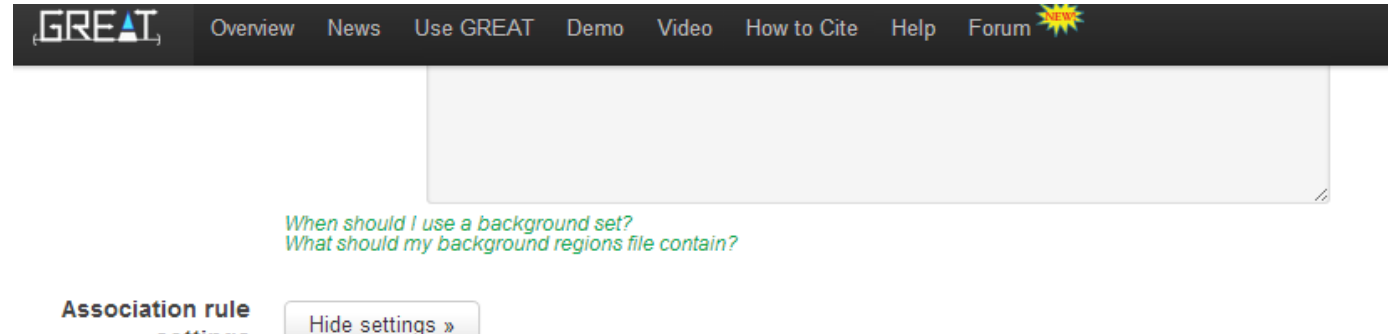

### settings

### Associating genomic regions with genes

GREAT calculates statistics by associating genomic regions with nearby genes and applying the gene annotations to the regions. Association is a two step process. First, every gene is assigned a regulatory domain. Then, each genomic region is associated with all genes whose regulatory domain it overlaps

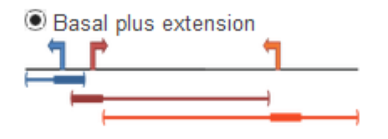

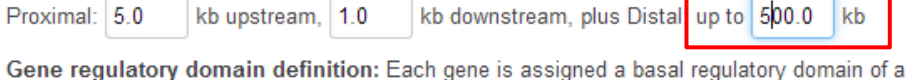

minimum distance upstream and downstream of the TSS (regardless of other nearby genes). The gene regulatory domain is extended in both directions to the nearest gene's basal domain but no more than the maximum extension in one direction.

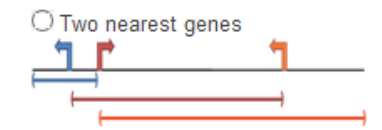

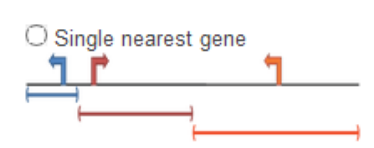

within 1000.0 kb

Gene regulatory domain definition: Each gene is assigned a regulatory domain that extends in both directions to the nearest gene's TSS but no more than the maximum extension in one direction.

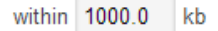

Gene regulatory domain definition: Each gene is assigned a regulatory domain that extends in both directions to the midpoint between the gene's TSS and the nearest gene's TSS but no more than the maximum extension in one direction.

Gene Transcription Start Site (TSS)

Include curated regulatory domains What are curated regulatory domains?

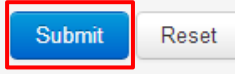

# Pathways commons that are enriched using GREAT tool

### -log10(Binomial p value) 2 3 5 6 8 0 4 7 TNF receptor signaling pathway 8.66 TGF-beta receptor signaling 8.18 Regulation of nuclear SMAD2/3 signaling 8.18 Regulation of cytoplasmic and nuclear SMAD2/3 signaling 8.18 ALK1 signaling events 8.04 p38 MAPK signaling pathway 8.00 ALK1 pathway 7.93 IL1-mediated signaling events 7.68 **BMP** receptor signaling  $17.54$ Regulation of p38-alpha and p38-beta 6.76 Wnt signaling network 6.08 Syndecan-4-mediated signaling events  $5.40$ Glypican 3 network  $\blacksquare$  5.30 Signal regulatory protein (SIRP) family interactions 4.82 PERK regulated gene expression 4.52 2.90 C-MYB transcription factor network **IRAK2** mediated activation of TAK1 complex 2.51 IRAK2 mediated activation of TAK1 complex upon TLR7/8 or 9 stimulation 2.51 Beta5 beta6 beta7 and beta8 integrin cell surface interactions 2.43

## **Pathway Commons**

# Summary and Interpretation of Results

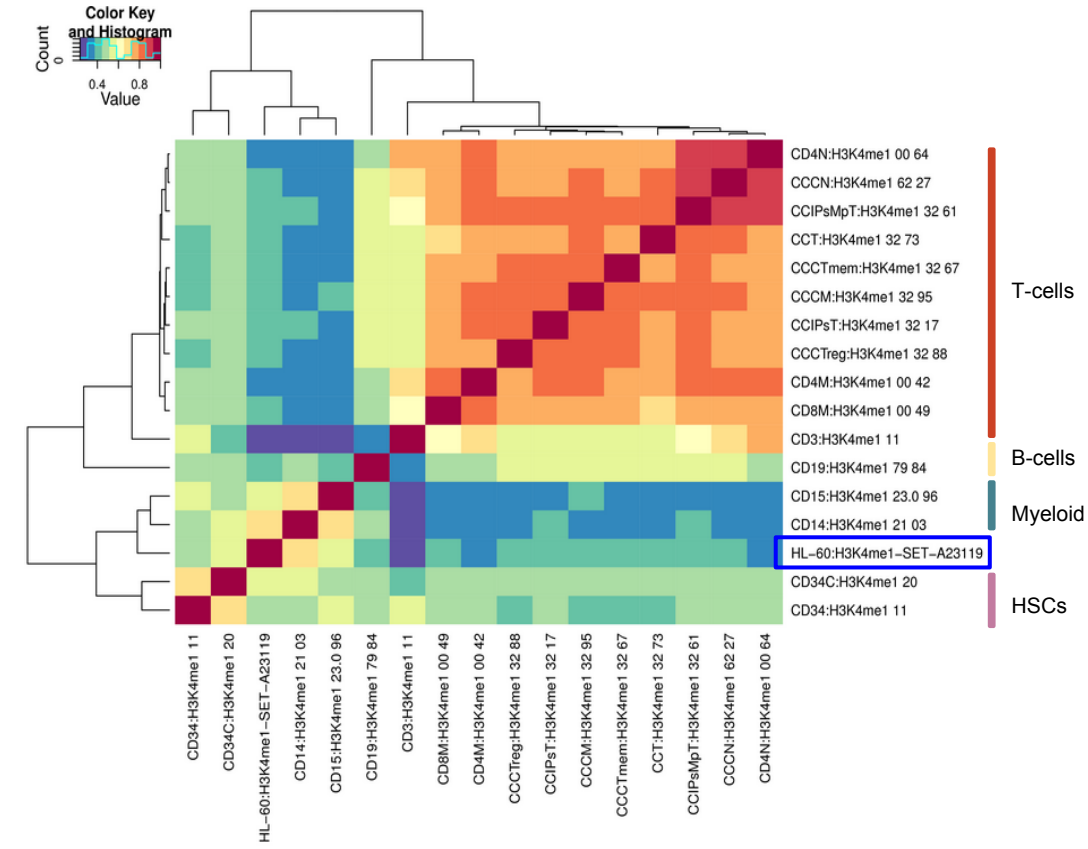

**Results:** Comparison of reference epigenomes with HL60 histone modifications correctly identify HL60 as being of myeloid origin, suggesting one may perform an initial characterization of cell lines/tissues of unknown origin by virtual comparison to reference epigenomes. Further identifying enhancer regions that are undergoing epigenomic changes, Spark tool determined 1025 enhancers that underwent epigenomic transition. GREAT tool was used to determine pathways that these cis-regularoty regions are associated with. C-MYB, previously known, transcriptional regulator was found to be significantly enriched.

## **Pathway Commons**

8.66

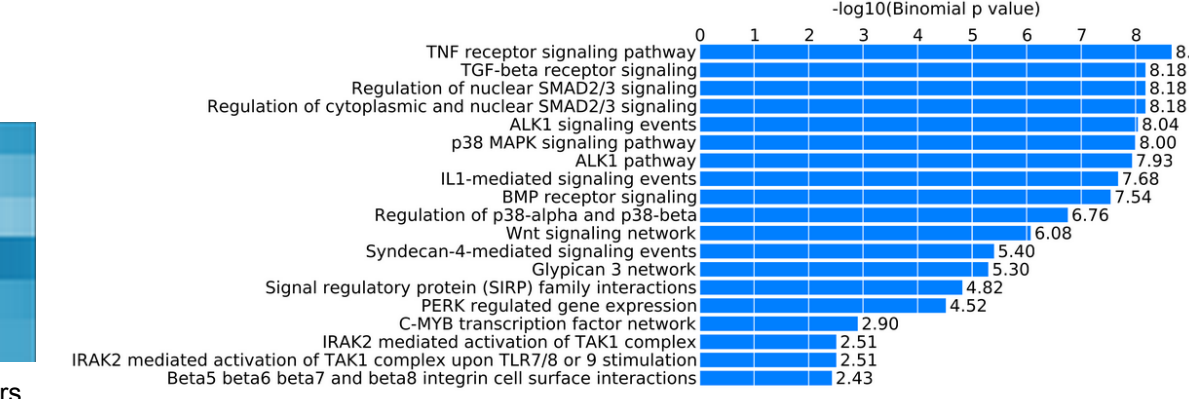

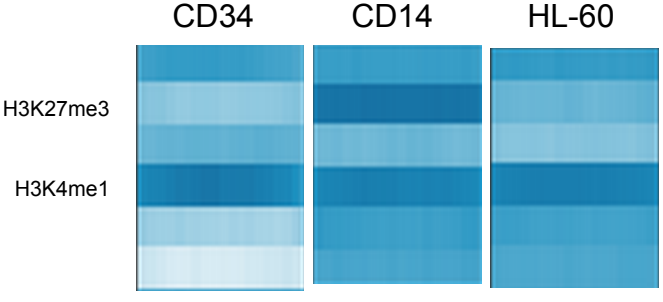

Epigenomic transitions of 1025 enhancers

## Help us improve Genboree. Please provide a comment or request feature.

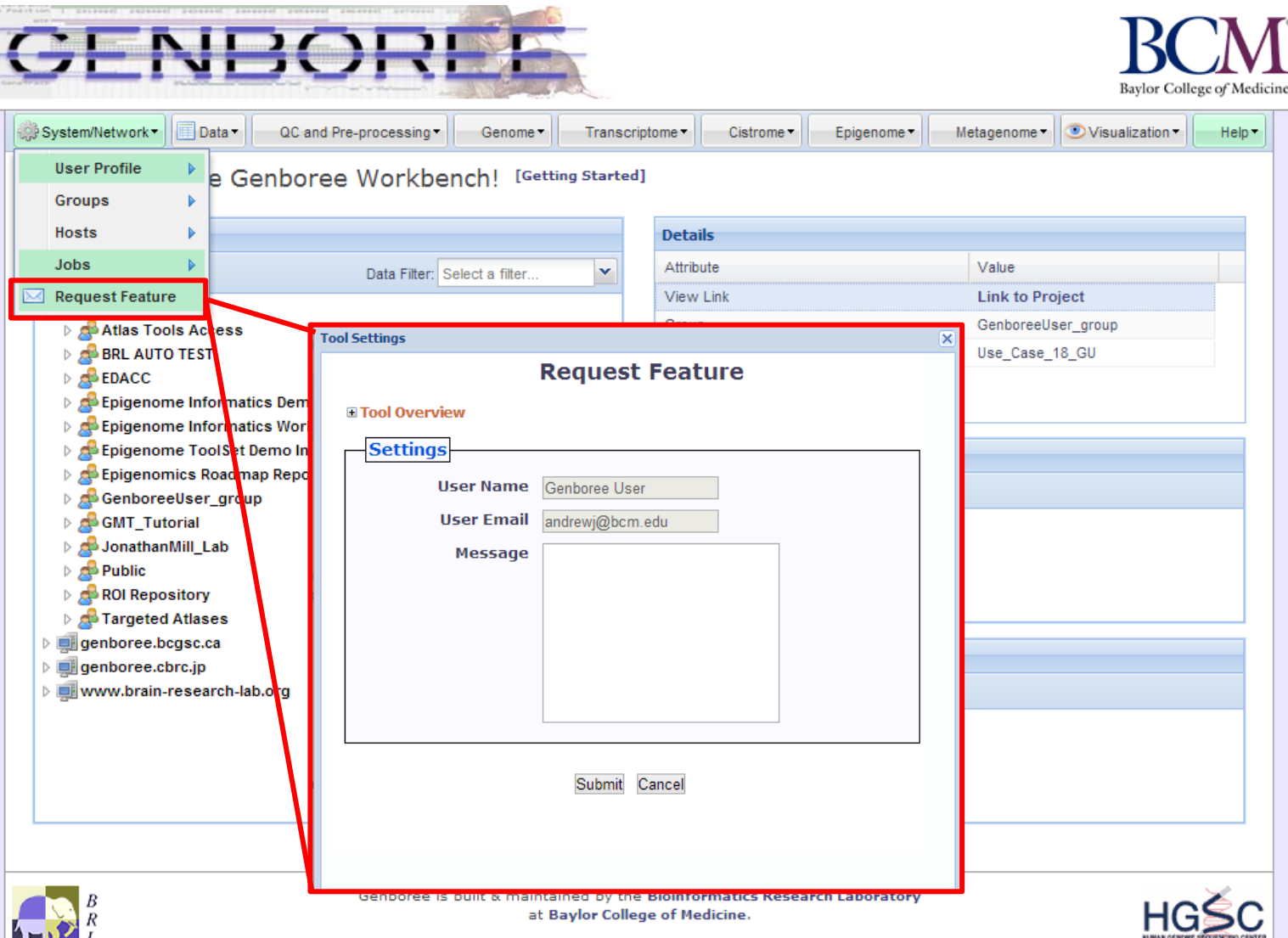